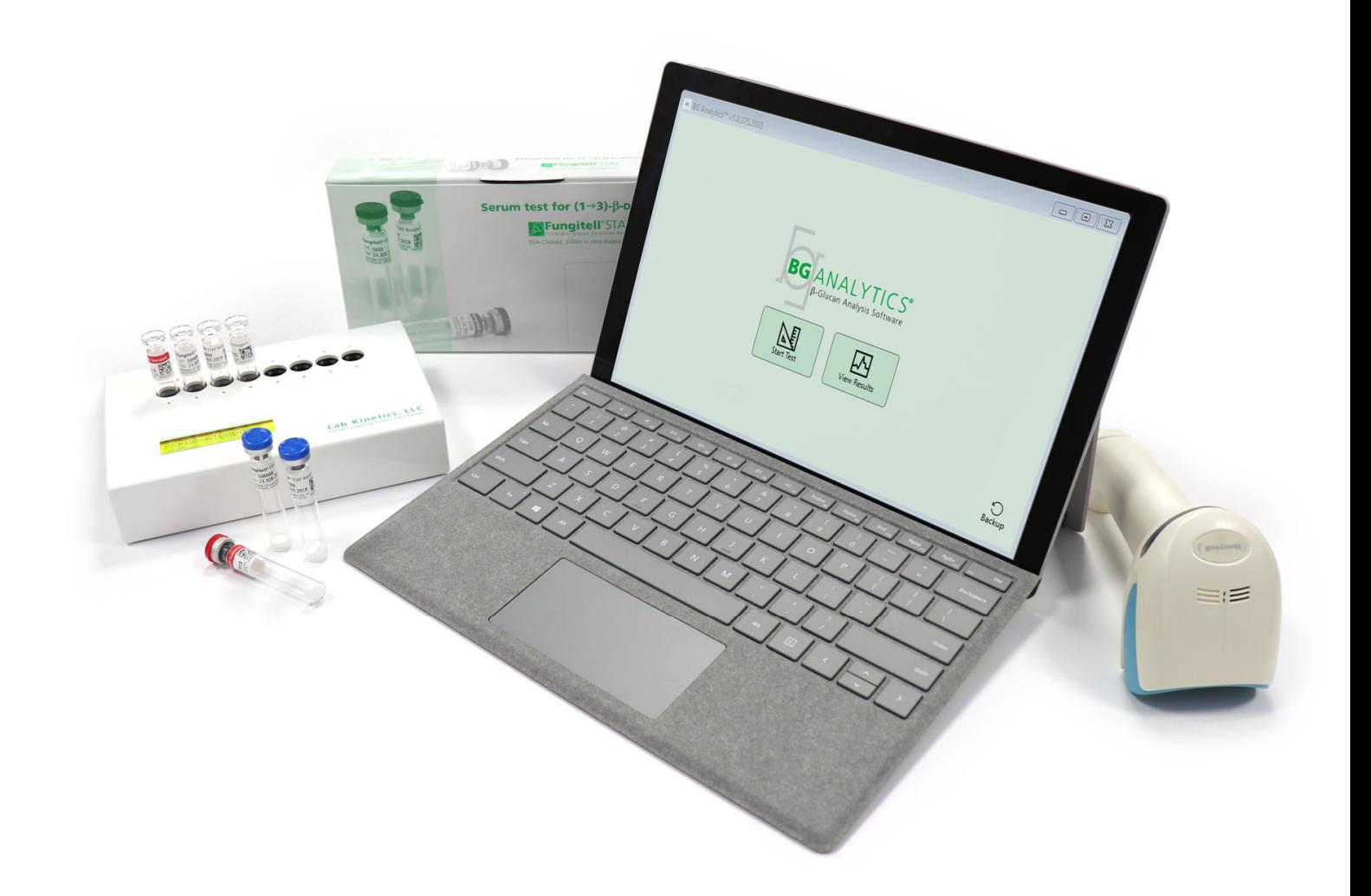

# **BG Analytics**®

# Brukermanual

G\_1867 Rev3 2023-06-13 REF BGA007  $\left\{ \leftarrow \right\}$  IVD

*Dette produktet er kun ment for in vitro diagnostisk og profesjonelt bruk* Besøk www.acciusa.com for bruksanvisning på ditt språk

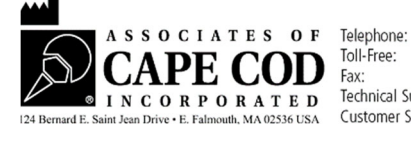

(508) 540-3444<br>(888) 395-2221  $(508) 540 - 8680$ Technical Support: (800) 848-3248<br>Customer Service: (800) 848-3248 Dette dokumentet er utarbeidet for bruk av kunder og autorisert personell hos Partnere med Cape Cod, Inc. Informasjonen i denne brukermanuelen er proprietær. Brukermanualen kan ikke kopieres, reproduseres, oversettes eller overføres i noen form uten uttrykkelig skriftlig tillatelse fra Associates of Cape Cod, Inc.

Ingen kommersielle garantier av noe slag, uttrykte eller underforståtte, gis.

G\_1867 Rev.3

Microsoft®, Microsoft® .NET er registrerte varemerker for Microsoft Corporation i USA og/eller andre land. Windows® og Windows‐logoen er varemerker for selskaper tilknyttet Microsoft. BG Analytics® og Fungitell STAT® er registrerte varemerker til Associates of Cape Cod, Inc. Lab Kinetics Incubating 8‐well Tube Reader er et instrument produsert av Lab Kinetics LLC.

# Innhold

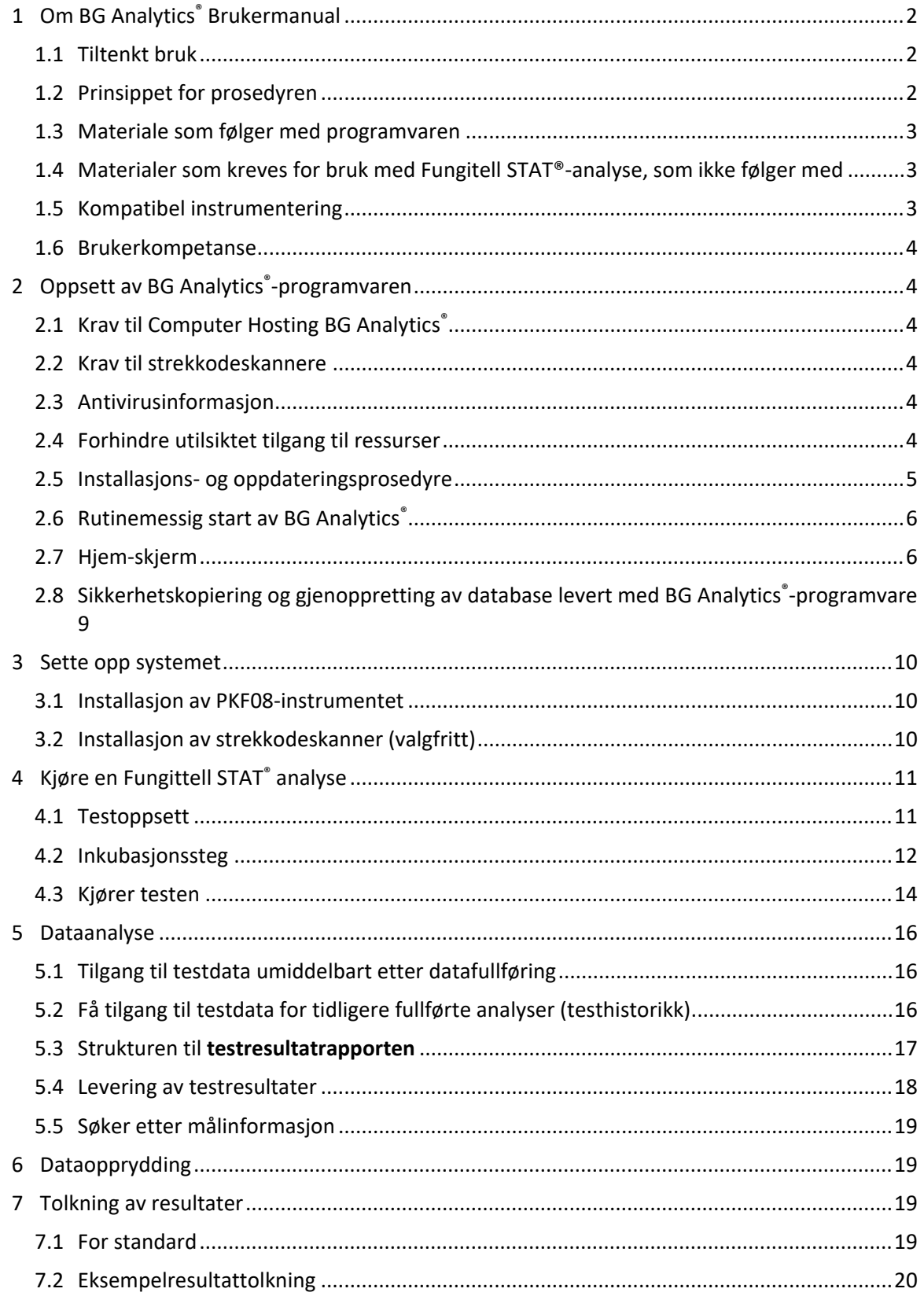

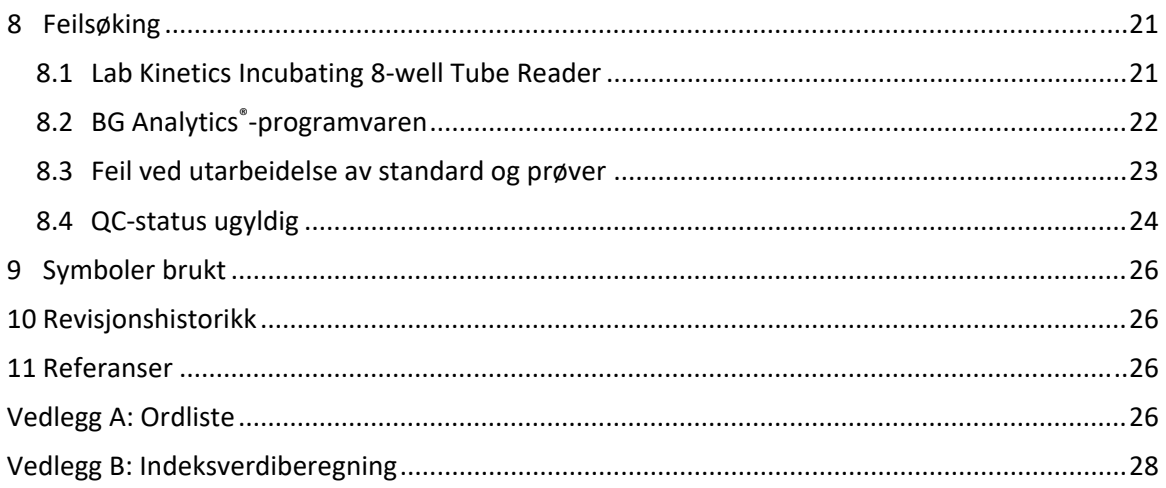

# 1 Om BG Analytics<sup>®</sup> Brukermanual

Før du setter opp og bruker BG Analytics® β-Glucan-analyseprogramvaren (referert til som BG Analytics® eller BGA gjennom hele denne brukermanualen), les gjennom denne brukermanualen inkludert **Avsnitt 2 Konfigurere BG Analytics®‐programvaren** og **Avsnitt 3 Sette opp systemet.**

# 1.1 Tiltenkt bruk

BG Analytics® er beregnet for bruk med *in vitro* diagnostisk Fungitell STAT® analyse som gir en kvalitativ måling av (1‐3)‐β‐D‐glucan i menneskelig serum (Associates of Cape Cod Inc.'s (ACC) katalognr. FT007). Analysen er basert på en modifikasjon av *Limulus* Amebocyte Lysate (LAL). For mer informasjon, se bruksanvisningen for Fungitell STAT® (PN002603).

Programvaren samler inn og behandler data fra Lab Kinetics Incubating 8‐well Tube Reader (referert til som PKF08‐instrument eller PKF08 gjennom denne brukermanualen), lagrer informasjonen i en database og produserer rapporter fra prøveresultater.

Bruk av Fungitell STAT® Assay med PKF08-instrumentet og BG Analytics®-programvaren:

- Fungitell STAT® Assay kommer med ti (10) STAT‐reagensrør (referert til som STAT RGT) og fem (5) STAT Standard‐ampuller (referert til som STAT STD).
- PKF08‐instrumentet har totalt åtte (8) brønner: den første brønnen på instrumentet er merket som **standard** og er spesifikt dedikert for STAT STD; de syv gjenværende brønnene, nummerert 1 til 7, er dedikert til pasientprøver.
- Det kreves at hver analyse inkluderer én STAT STD, basert på bruksanvisningen for Fungitell STAT®.

Følgende materialer som følger med hvert produkt er tilstrekkelig for totalt 10 reaksjoner (basert på de 10 rørene med Fungitell STAT® Reagent). Hvert produkt inneholder også 5 Fungitell STAT® Standard‐rør.

Et enkelt Fungitell STAT®‐sett kan bidra til testing av fem (5) til åtte (8) pasientprøver avhengig av konfigurasjonen av analysekjøringene:

- 5 pasientprøver over 5 kjøringer
- Opptil 8 pasientprøver over to kjøringer (hvor man lar tre STAT STD-ampuller være ubrukte).

# 1.2 Prinsippet for prosedyren

(1→3)‐β‐D‐glukan aktiverer faktor G, et serinproteasezymogen. Den aktiverte faktor G konverterer det inaktive pro‐koaguleringsenzymet til det aktive koagulasjonsenzymet, som igjen spalter para‐nitroanilid‐substratet Boc‐ Leu‐Gly‐Arg‐pNA, og skaper en kromofor, para‐nitroanilin som absorberes ved 405 nm. Den kinetiske Fungitell STAT®‐analysen, beskrevet nedenfor, er basert på bestemmelsen av hastigheten på den optiske tetthetsøkningen produsert av en pasients prøve.

Denne frekvensen sammenlignes med frekvensen av optisk tetthetsøkning til Fungitell STAT® Standard for å produsere en indeksverdi. Pasientprøveindeksverdien tolkes kategorisk som et negativt, ubestemt eller positivt resultat i henhold til områdene gitt i tabell 1.

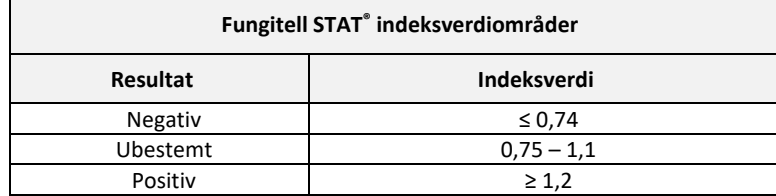

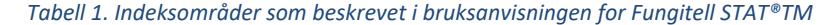

# 1.3 Materiale som følger med programvaren

- BG Analytics®-programvaren sammen med PKF08 er tilgjengelig fra Associates of Cape Cod, Inc. (kat.nr. PKF08‐PKG).
- ‐ BG Analytics®‐programvaren er tilgjengelig for nedlasting gjennom ACC‐programvareportalen på: https://portal.acciusa.com.
	- o Velg alternativet BG Analytics ®‐programvaren
	- o Følg stegene for registrering av programvareren
	- o Du trenger serienummeret til PKF08 Lab Kinetics Instrument
		- Serienummeret til PKF08‐instrumentet er plassert på etiketten på bakpanelet på instrumentet (begynner med PKF).
	- o En gyldig e‐postadresse kreves for bekreftelse og for å fullføre registreringsprosessen
- BG Analytics® brukermanual for programvare (G 1867) og BG Analytics® System Verification Protocol (G\_1866) er tilgjengelig på flere språk på *ACCs nettsted: www.acciusa.com*

# 1.4 Materialer som kreves for bruk med Fungitell STAT®‐analyse, som ikke følger med

- 1. Fungitell STAT<sup>®</sup> analyse (katalog # FT007)
- 2. LAL‐reagensvann \* (5,5 mL reagensrør, katalognr. W0051‐10)
- 3. Alkalisk forbehandlingsløsning 0,125 M KOH og 0,6 M KCl \* (2,5 mL reagensrør, katalog #APS51‐5)
- 4. Pipetter som kan levere 20‐200 μL og 100‐1000 μL volumer
- 5. Pipettespisser \* (250 μL katalog # PPT25 og 1000 μL katalog # PPT10)
- 6. Lange pipettespisser \* (20‐200 μL, katalognr. TPT50) reagensrør \* for klargjøring av pasientprøver og kombinasjon av serumforbehandlingsløsning. (12 x 75 mm, katalognummer TB240‐5)
- 7. Kompatibel inkubering (37°C) rørleser som kan lese ved 405 nm og 495 nm med et område på minst 0 1,0 Absorbansenheter. Lab Kinetics Incubating 8‐well Tube Reader (som levert av Associates of Cape Cod, Inc. under katalognr. PKF08‐PKG) og BGA007‐programvaren er validert for bruk med Fungitell STAT*®*‐testen (se nedenfor for flere detaljer)

\* Disse produktene, levert av Associates of Cape Cod, Inc., er sertifisert fri for forstyrrende glukaner.

# 1.5 Kompatibel instrumentering

BGA er kompatibel med en automatisert Lab Kinetics Incubating 8‐well Tube Reader (som levert av Associates of Cape Cod, Inc. under katalognr. PKF08‐PKG). PKF08‐instrumentet er en inkuberende absorbansrørleser utstyrt med åtte (8) brønner. Hver brønn er individuelt tidsbestemt, og starter både inkubasjon og datainnsamling umiddelbart etter innsetting av et rør i en brønn. PKF08‐instrumentet er designet for å brukes sammen med 12x65 mm flatbunnede borosilikatglassrør.

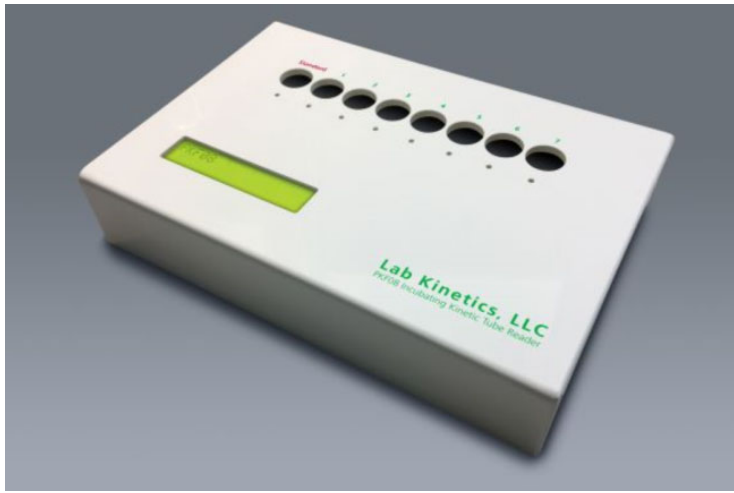

*Figur 1. Lab Kinetics Inkuberende 8‐brønns rørleser*

PKF08‐instrumentet kan ekvilibrere og holde en temperatur på 37 C ± 1 °C i løpet av en 10‐minutters inkubering samt under innsamling av data. Sammen med BG Analytics®-programvaren leser PKF08-instrumentet optisk tetthet over tid (kinetisk) ved to bølgelengder: 405 nm (primær) og 495 nm (sekundær). Den kinetiske kjøretiden er 40 minutter (2400 sekunder). Den første avlesningen startes ved innsetting av rør innen avlesningsintervallet på 5 sekunder.

Associates of Cape Cod, Inc. har utviklet en BG Analytics® System Verification Protocol (G\_1866) som kan brukes til å bekrefte at systemet som består av PKF08‐instrumentet og BG Analytics®‐programvaren ble kalibrert og utfører de nødvendige funksjonene nøyaktig og pålitelig.

# 1.6 Brukerkompetanse

Hver bruker av testen bør etablere et kvalitetskontrollprogram for å sikre ferdigheter i utførelsen av testen er i samsvar med forskriftene som gjelder for deres plassering*.*

# 2 Oppsett av BG Analytics® ‐programvaren

2.1 Krav til Computer Hosting BG Analytics®

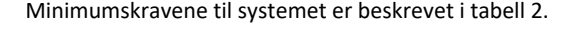

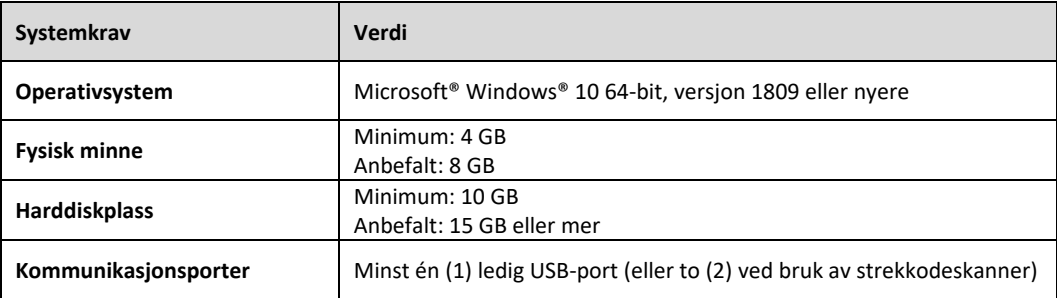

### *Tabell 2. Minimum systemkrav for Computer Hosting BG Analytics®*

# Merk: ACC anbefaler på det sterkeste at Microsoft® Windows-oppdateringer utføres regelmessig for å sikre at **de siste nødvendige sikkerhetsoppdateringene er installert.**

Tilleggskrav:

- En vanlig Microsoft**®** Windows‐brukerkonto for laboratoriet
	- o BG Analytics® installeres lokalt per brukerkonto. Hvis flere Microsoft**®** Windows‐brukerkontoer skal brukes, må BGA installeres individuelt for alle.
- Tilkobling til en skriver

# 2.2 Krav til strekkodeskannere

BGA er designet for å være kompatibel med alle strekkodeskannere som er konfigurert i USB HID skannermodus for salgssted. For eksempel er strekkodeskannere med ledning fra Honeywell Healthcare (f.eks. Honeywell PN 1950HHD, Honeywell 1950HSR) kompatible. Se brukermanualen til strekkodeskanneren for mer informasjon om installasjon, konfigurasjon og passende skanneteknikk.

# 2.3 Antivirusinformasjon

Det anbefales på det sterkeste at en antivirusprogramvare med den siste oppdateringen er installert og kjører på datamaskinen som brukes med BG Analytics®. ACC anbefaler å følge dine lokale laboratoriesikkerhetsretningslinjer.

# 2.4 Forhindre utilsiktet tilgang til ressurser

For å forhindre tilgang til den lokale SQLite-databasen, anbefaler ACC å følge lokale sikkerhetsregler for laboratoriet. BG Analytics® inneholder ingen konfigurerbare sikkerhetsinnstillinger. BG Analytics® avslører ingen nettverkstjenester.

# 2.5 Installasjons‐ og oppdateringsprosedyre

BGA er vanligvis installert under en dedikert Microsoft® Windows‐brukerkonto. Ved installasjon vil BGA automatisk installere og konfigurere en lokal SQLite‐database.

BGA er pakket med Microsofts MSIX‐pakkeformat. Standard installasjonsmetode bruker AppInstaller for å gi en brukervennlig grafisk installasjonssekvens som installeres per bruker. For mer avanserte miljøer kan programvaren installeres/oppdateres ved hjelp av distribusjonsverktøy inkludert PowerShell, Microsoft Intune og Microsoft Endpoint Configuration Manager.

**Merk: BG Analytics‐programvaren er signert med et digitalt sertifikat for å bekrefte kodeintegritet og utgiveridentitet. Vennligst bekreft signaturen og at utgiveren er Associates of Cape Cod, Inc. (CN="Associates of Cape Cod, Inc.", O="Associates of Cape Cod, Inc.", L=East Falmouth, S=Massachusetts, C=US) før du installerer BGA‐programvaren.**

For å installere programvaren, følg stegene beskrevet nedenfor:

- 1. Ta en sikkerhetskopi av systemet før du installerer programvaren.
- 2. Dobbeltklikk på BG Analytics®‐installasjonsprogrammet (.MSIX‐fil).

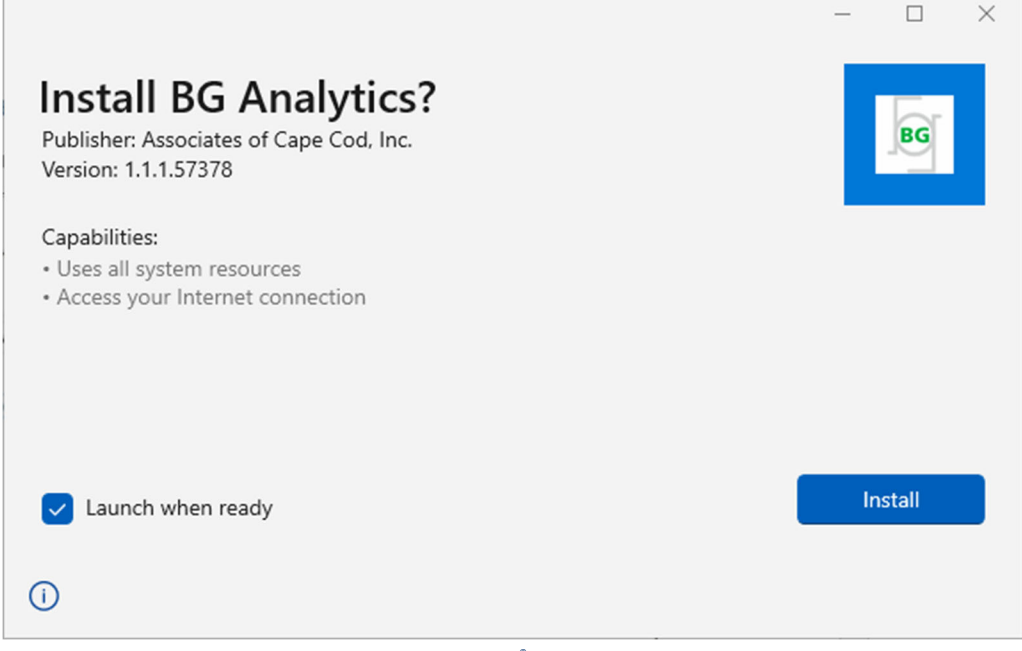

*Figur 2. BG Analytics® installasjonsskjerm*

- 3. Bekreft at utgiveren er Associates of Cape Cod, Inc.
- 4. Klikk **Installer** eller **Oppdater** for å installere eller oppdatere programvaren.
- 5. Når installasjonen er fullført, startes BG Analytics® automatisk.
- 6. Ved førstegangslansering vises **sluttbrukerlisensavtalen for BG Analytics®‐programvaren**. Se gjennom og klikk på **Godta** for å fortsette til **Hjem**‐skjermen.

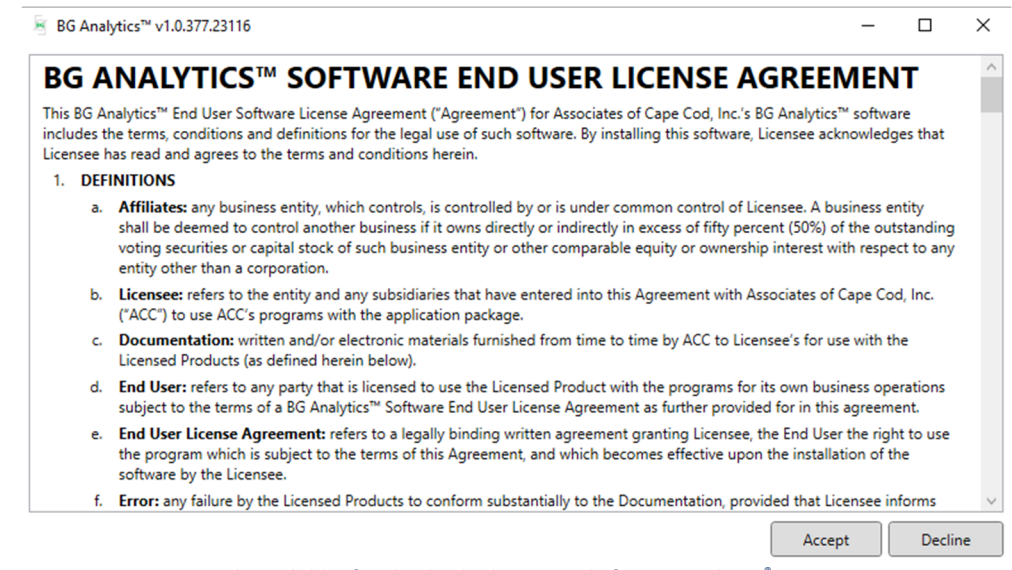

*Figur 3. Skjermbildet for sluttbrukerlisensavtale for BG Analytics®‐programvaren*

# **Merk: Installasjonen og konfigurasjonen av BG Analytics®‐programvaren krever ikke administrative rettigheter.**

# 2.6 Rutinemessig start av BG Analytics®

Etter første start kan BGA normalt startes som følger:

- 1. Gå til **Start** på datamaskinen (nedre venstre hjørne av datamaskinen).
- 2. BG Analytics® kan nås under **Nylig lagt** til samt under alfabetisk rekkefølge av applikasjoner (under **B**).
- 3. For å lage et ikon for enklere tilgang, på datamaskinen, gå til **Start** og høyreklikk over BG AnalyticsTM. Klikk på **Mer**, og **fest til oppgavelinjen**.
- 4. **Hjem**‐skjermen vises som vist i figur 4.

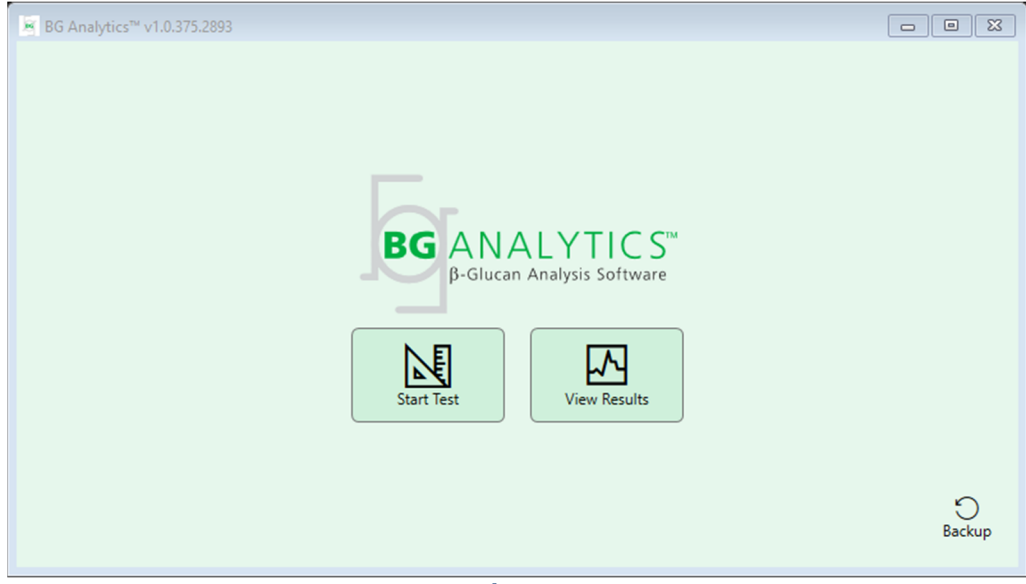

*Figur 4. BG Analytics® Hjem‐skjerm*

# 2.7 Hjem‐skjerm

Den øverste linjen på **Hjem**‐skjermen viser logo, programvarenavn og installert versjon.

**Hjem**‐skjermen har tre ikoner som beskriver de grunnleggende funksjonene til programvaren som beskrevet i Tabell 3.

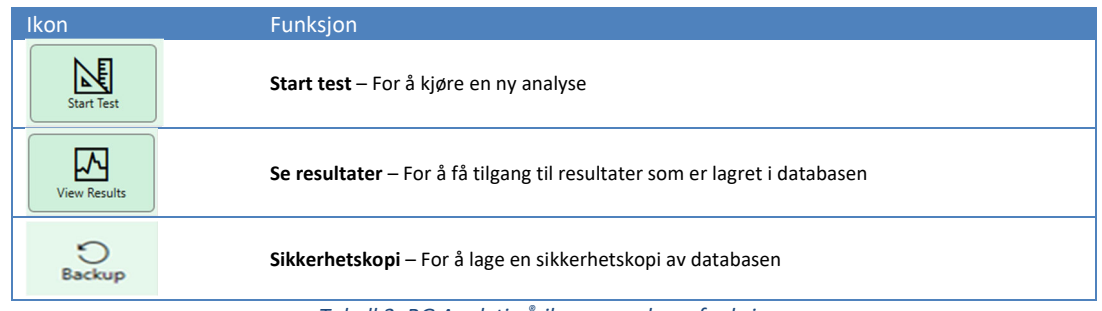

*Tabell 3. BG Analytics®‐ikoner og deres funksjoner*

# **ADVARSEL: Før du fortsetter til Avsnitt 2.7.1 Start test, må hele systemet (PKF08‐instrumentet og strekkodeleseren (valgfritt)) installeres og konfigureres. Se Avsnitt 3 Sette opp systemet.**

# 2.7.1 Start test

Etter å ha klikket på **Start test**, med PKF08‐instrumentet tilkoblet og på, vil programvaren automatisk vise status som **Verifisering av instrument** som vist i figur 5.

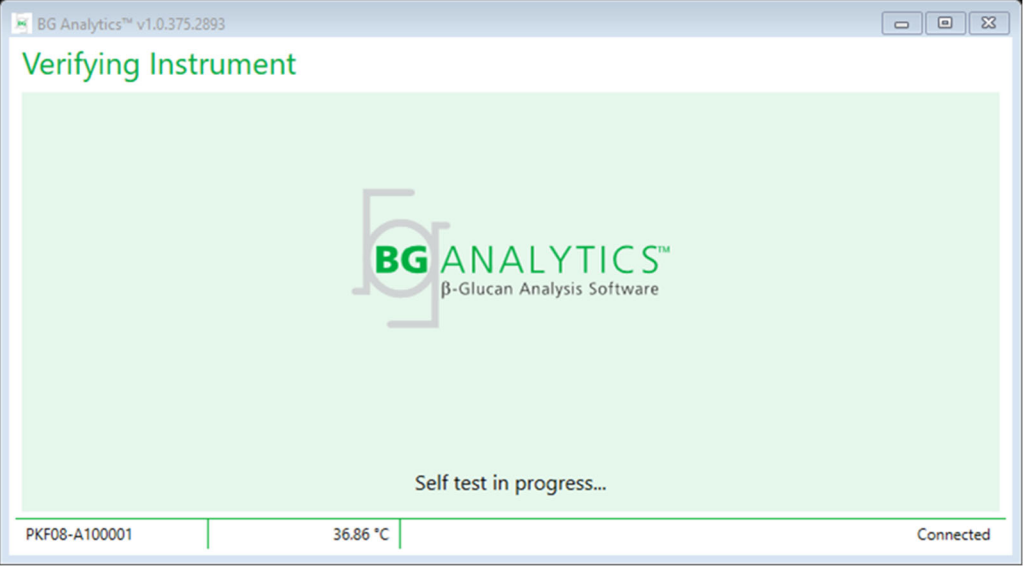

*Figur 5. Skjermbildet for BG Analytics® Skjerm for verifisering av ingsinstrument*

**Verifisering av instrument**‐skjermen bekrefter tilkoblingen til PKF08‐instrumentet og fortsetter umiddelbart til selvtest av instrumentet.

Hvis tilkoblingen til PKF08‐instrumentet ikke bekreftes, kan ikke selvtesten av instrumentet startes. Scenarier som kan oppstå på skjermen for **Verifisering av instrument** og deres oppløsninger er oppsummert i Tabell 4.

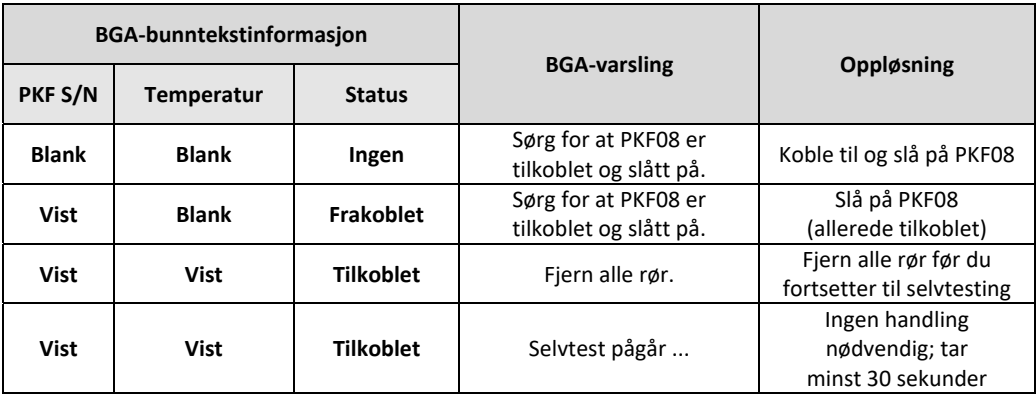

# *Tabell 4. Scenarier for BG Analytics®‐verifiseringsinstrument*

Mens i selvtest, samler BGA inn følgende data i minst 30 sekunder:

- Digitale intensitetsverdier (DV) avlesning ved 405 nm
- DV‐målinger ved 495 nm
- Temperatur

BGA vurderer de innhentede dataene mot nødvendige spesifikasjoner:

- Hvis dataene oppfyller spesifikasjonene, fortsetter BGA til **Testoppset**‐skjermen.
- Hvis dataene ikke oppfyller spesifikasjonene, fortsetter ikke BGA til **Testoppsett**‐skjermen. BGA forblir på skjermen for **verifiseringsinstrument** og viser varsler som kan indikere årsaken til feilen.

En liste over selvtestresultater og BGA‐varsler er oppsummert i tabell 5.

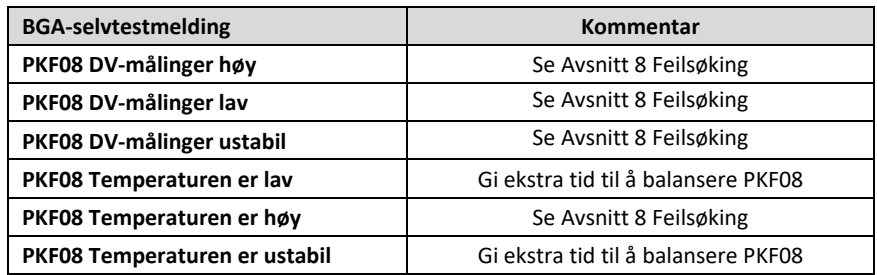

*Tabell 5. Scenarier for selvtesting av BG Analytics®‐system*

Etter en vellykket selvtest av instrumentet, går BGA automatisk over til **Testoppsett**‐skjermen.

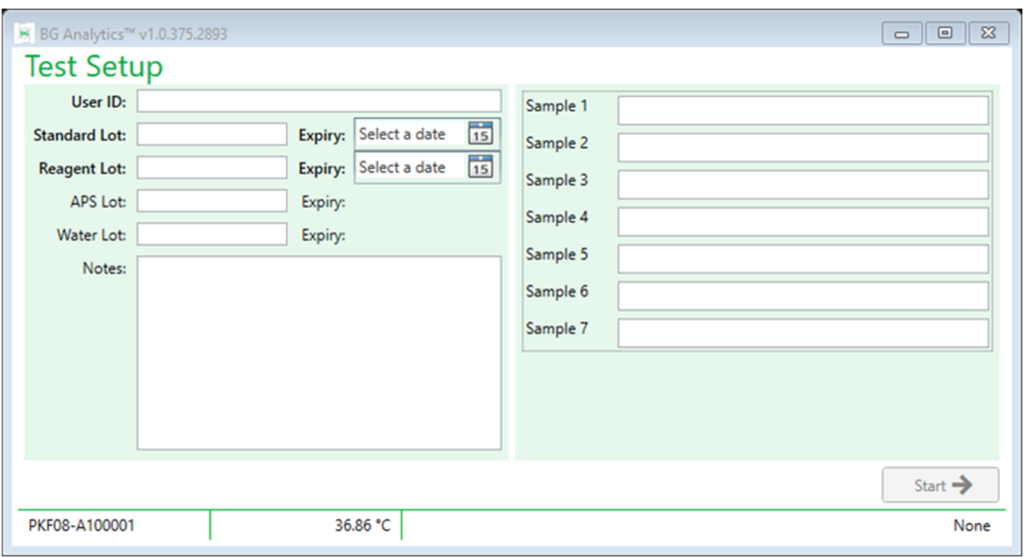

*Figur 6. BG Analytics®Testoppsettskjerm*

For en stegvis beskrivelse av hvordan du kjører en analyse, fortsett til Avsnitt **4 Kjøre en Fungitell STAT® Assay** i denne brukermanualen.

# 2.7.2 Se resultater

Etter å ha klikket Vis **resultater**, vil programvaren vise skjermbildet **Testhistorikk** som vist i figur 7. For informasjon om hvordan du bruker denne funksjonaliteten, se Avsnitt **5 Dataanalyse.**

| <b>Test History</b><br>Search: |        |              |             |                |                  |               |                     | $C$ Clear |
|--------------------------------|--------|--------------|-------------|----------------|------------------|---------------|---------------------|-----------|
|                                |        |              |             |                |                  |               | $\overline{O}$ Find |           |
| Date                           | Sample | Standard Lot | Reagent Lot | <b>APS Lot</b> | <b>Water Lot</b> | User          | Instrument          |           |
| 12/12/2019 1:18:35 PM P3       |        | 123          | 345         | 546            | 789              | wwills        | 002D79FF            | Λ         |
| 12/12/2019 1:18:35 PM P2       |        | 123          | 345         | 546            | 789              | <b>wills</b>  | 002D79FF            |           |
| 12/12/2019 1:18:35 PM P1       |        | 123          | 345         | 546            | 789              | wwills        | 002D79FF            |           |
| 12/11/2019 9:30:28 AM P3       |        | 123          | 456         | 789            | 901              | user          | 002D79FF            |           |
| 12/11/2019 9:30:28 AM P2       |        | 123          | 456         | 789            | 901              | user          | 002D79FF            |           |
| 12/11/2019 9:30:28 AM P1       |        | 123          | 456         | 789            | 901              | user          | 002D79FF            |           |
| 12/11/2019 9:03:35 AM P3       |        | 123          | 345         | 678            | 901              | wwills        | 002D79FF            |           |
| 12/11/2019 9:03:35 AM P2       |        | 123          | 345         | 678            | 901              | wwills        | 002D79FF            |           |
| 12/11/2019 9:03:35 AM P1       |        | 123          | 345         | 678            | 901              | wwills        | 002D79FF            |           |
| 12/10/2019 3:46:53 PM P7       |        | 123          | 345         | 678            | 901              | wwills        | 002D79FF            |           |
| 12/10/2019 3:46:53 PM P6       |        | 123          | 345         | 678            | 901              | wvills        | 002D79FF            |           |
| 12/10/2019 3:46:53 PM P5       |        | 123          | 345         | 678            | 901              | wwills        | 002D79FF            |           |
| 12/10/2019 3:46:53 PM P4       |        | 123          | 345         | 678            | 901              | <b>vwills</b> | 002D79FF            |           |

*Figur 7. BG Analytics® Testhistorikkskjerm*

- 2.8 Sikkerhetskopiering og gjenoppretting av database levert med BG Analytics programvare Instruksjonene for sikkerhetskopiering og gjenoppretting nedenfor bør gjennomgås og testes for samsvar med lokale krav og retningslinjer.
	- 2.8.1 Sikkerhetskopiering av BGA‐database
	- 1. Starte BG Analytics®.
	- 2. Fra **Hjem**‐skjermen klikker du på **Sikkerhetskopiering**.
- 3. Gå til den angitte eksterne lagringsenheten.
- 4. **Lagre** under standard filnavn (dvs. bgabackup‐ÅR‐MÅNED‐DAG) som type: BGA‐database.
- 5. Klikk på **OK** for å bekrefte **sikkerhetskopieringen** fullført.

2.8.2 Gjenoppretting av BGA-database

**ADVARSEL: Gjenoppretting av en database bør gjøres på en separat datamaskin for å forhindre tap av data. Beskrivelsen nedenfor bør kun brukes i ekstreme situasjoner der ingen annen datamaskin er tilgjengelig. Denne prosedyren vil erstatte ekte data med sikkerhetskopierte data.**

- 1. Lukk BG Analytics®.
- 2. Gå til en mappe der BGA‐databasen er lagret på vertsdatamaskinen (vanligvis som lokale applikasjonsdata). For eksempel: %LocalAppData%\Packages\BGAnalytics.Package\_an7jsm1jwze3c\LocalCache\Local.
- 3. Lagre en kopi av den sikkerhetskopierte databasen i den lokale mappen.
- 4. Slett nåværende database kalt bganalytics.db.:
- 5. Gi nytt navn til den sikkerhetskopierte databasen fra f.eks. bgabackup‐YEAR‐MONTH‐DAY til bganalytics.db.
- 6. Start BG Analytics® og klikk på **Vis resultater**.
- 7. Databasen vil nå vise de gjenopprettede dataene fra sikkerhetskopieringsfilen.

# 3 Sette opp systemet

Dette Avsnittet beskriver installasjonen av PKF08‐instrumentet og strekkodeskanneren. Begge bør fullføres før du kjører noen analyser.

# 3.1 Installasjon av PKF08‐instrumentet

BG Analytics® er ment å brukes med Lab Kinetics Incubating 8-well Tube Reader som gjør det mulig å kjøre kinetiske analyser. For informasjon om detaljerte krav og sikker bruk av PKF08-instrumentet, se PKF08instrumentets brukermanual som følger med instrumentet. En elektronisk kopi av PKF08‐instrumentets brukermanual på engelsk og andre språk finnes på www.acciusa.com.

Sett opp instrumentet som følger:

- 1. Pakk ut instrumentet.
- 2. Plasser PKF08 på en jevn og stabil overflate vekk fra utstyr som kan forårsake overdreven vibrasjon eller elektronisk støy (f.eks. kjøleskap eller sentrifuger). Unngå å plassere PKF08 i direkte sollys eller i et område med for sterkt lys.
- 3. Koble strømkabelen til en jordet stikkontakt via den medfølgende nettverninnretning enheten og koble til PKF08. Eventuelt kan PKF08 kobles til en UPS (Uninterruptable Power Supply).
- 4. Koble PKF08 til vertsdatamaskinen ved hjelp av USB‐kommunikasjonskabelen som følger med.
- 5. Trykk på strømknappen på siden av PKF08. USB‐kommunikasjonsdriveren installeres automatisk.
- 6. La instrumentet komme i likevekt til 37 °C ± 1 °C i minst 20 minutter før bruk.

# 3.2 Installasjon av strekkodeskanner (valgfritt)

BG Analytics® er designet for å være kompatibel med strekkodeskannere konfigurert i USB HID skannermodus for salgssted. For detaljert informasjon om installasjon og bruk, se bruksanvisningen til strekkodeskanneren.

# 3.2.1 Krav til strekkodeformater

Enhver strekkode som kan skannes av den valgte skanneren støttes.

# 3.2.2 Oppsett av strekkodeskanner

Skanneren bør settes opp som følger:

- 1. Sørg for at BG Analytics®‐programvaren er lukket.
- 2. Følg installasjonsinstruksjonene gitt av produsenten av strekkodeskanneren når du installerer for bruk med BG Analytics®.
- 3. Når skanneren er riktig installert, start BG Analytics®.
- 4. Klikk **Start test.**
- 5. Når du er på **Testoppsett**‐skjermen, skann de tilgjengelige strekkodene.
- 6. **Viktig**: **Sørg for at all den skannede informasjonen vises riktig i BG Analytics®**.

**Merk: ACC anbefaler på det sterkeste at bruken av alle strekkodeskannere (som tredjeparts instrumentering) bør valideres i henhold til lokale kvalitetskontrollprogram og gjeldende forskrifter.**

Når hele systemet er installert og verifisert (f.eks. ved å bruke BG Analytics® System Verification Protocol (G\_1866)), kan Fungitell STAT® analyse utføres for å teste pasientprøver.

# 4 Kjøre en Fungittell STAT® analyse

Denne delen beskriver i detalj hvordan du bruker BG Analytics®-programvaren til å utføre Fungitell STAT®-analyse.

# 4.1 Testoppsett

Se Fungitell STAT® bruksanvisning (PN002603) og Fungitell STAT®Quick Visual Guide (PN002617) for detaljert prosedyre for klargjøring av pasientprøver, STAT STD og STAT RGT.

- 1. Slå på PKF08 og la ekvilibrering ved 37 °C ± 1 °C i minst 20 minutter
- 2. Starte BG Analytics<sup>®</sup>.
- 3. Klikk **Start test**.
- 4. På **Testoppsett**‐skjermen bruker du strekkodeskanneren eller fyller inn minimum nødvendig informasjon manuelt (se figur 8) og valgfri informasjon (hvis noen):

Minimum nødvendig informasjon:

- Bruker-ID (ingen brukerkonfigurasjon nødvendig)
- Standard (STAT STD) partinummer og utløpsdato
- Reagens (STAT RGT) partinummer og utløpsdato
- Prøve-ID: minst én (og opptil syv (7)) som oppfyller følgende krav:
	- I. Prøve‐ID‐er må være unike
	- II. Prøve‐ID‐er må ikke angis som "Standard"

Valgfri informasjon:

- Alkalisk forbehandlingsløsning (APS) lotnummer og utløpsdato
- Vannpartinummer og utløp
- Merknader
- 5. Bekreft nøyaktigheten til oppføringene før du fortsetter til neste trinn.

# **Merk: BG Analytics® viser et varsel hvis innlagt materiale har forfalt utløpsdato (dvs. "Advarsel: Standardparti har utløpt.").**

6. Klikk **Start** for å starte det 10‐minutters inkubasjonstrinnet.

■ BG Analytics™ v1.0.375.2893

 $\boxed{0}$ 

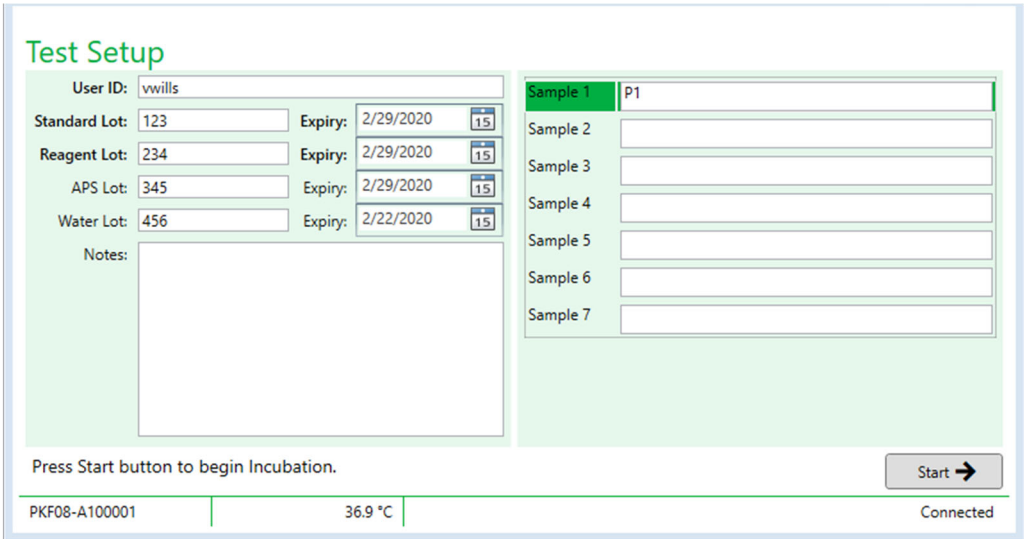

 *Figur 8. BG Analytics*® *Testoppsettskjerm – Eksempel på utfylt informasjon*

# 4.2 Inkubasjonssteg

Følg stegene beskrevet nedenfor for å utføre et 10‐minutters inkubasjonstrinn:

1. På **Inkuberingsskjermen** er brønnene klare for innsetting av rør når brønnstatusen er "Tom" (Figur 9). Den første brønnen til venstre er merket som Standard og den er dedikert for STAT STD‐ampuller, mens de resterende brønnene, merket som 1 til 7, er dedikert til pasientprøver.

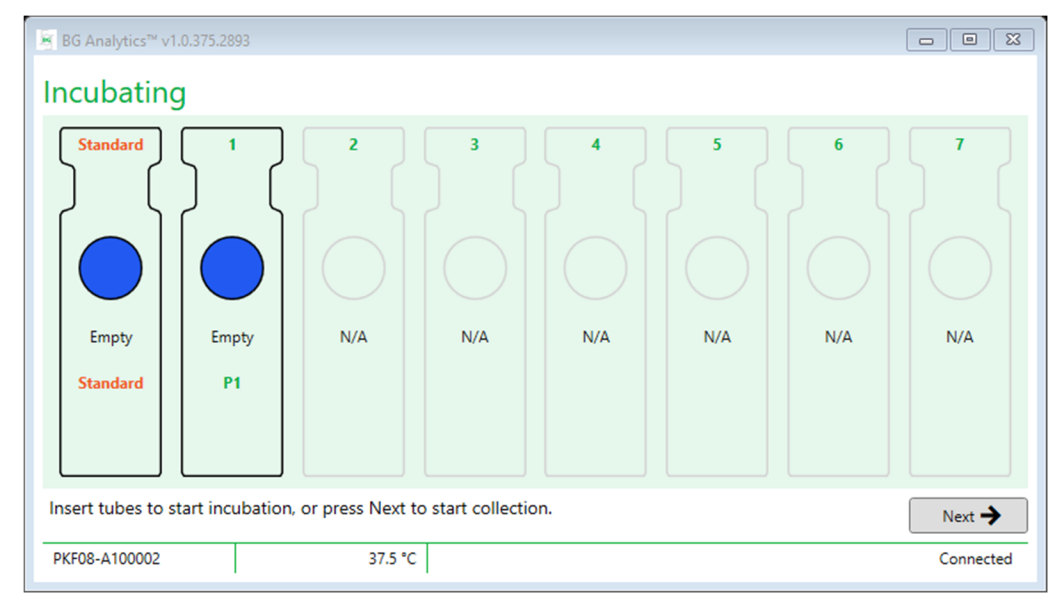

# *Figur 9. BG Analytics® Inkubasjonsskjerm*

- 2. Sett inn hvert rør i sin respektive brønn i PKF08 for å starte inkubasjonstrinnet (Figur 10). Hver brønn er individuelt tidsbestemt.
	- a. Hvis et rør ved en feiltakelse settes inn i en brønn uten prøve-ID, endres brønnstatusen til "Ugyldig" og utløser ikke nedtelling av timeren.

b. Feilen kan rettes ved å fjerne røret fra "Ugyldig"‐brønnen og overføre til riktig brønn.

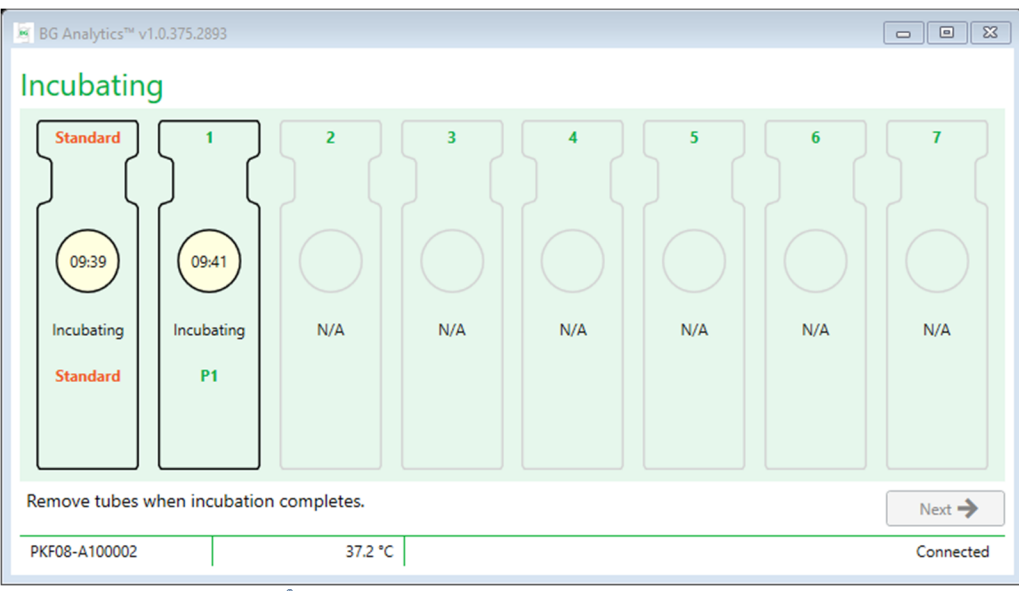

*Figur 10. BG Analytics® inkubasjonsskjerm med STAT STD satt inn i brønnstandard og ett (1) pasientprøverør satt inn i brønn nr. 1*

Merk: Inkubering av prøven med tilsatt APS er et kritisk trinn i Fungitell STAT®-prosedyren og bør alltid inkluderes. BG Analytics® tillater å hoppe over inkubasjonstrinnet i situasjoner der alle rørene er inkubert i en **tredjeparts inkubasjonsenhet (f.eks. inkuberende varmeblokk). For å hoppe over inkubasjonstrinnet, klikk** Neste. BGA vil vise følgende varsel: "Du er i ferd med å hoppe over inkubasjonen; denne handlingen kan ikke **angres. Vil du fortsette med datainnsamling?". Klikk Ja for å gå videre til neste skjermbilde.**

- 3. Når brønnstatusen endres til "Ferdig inkubering", fjern røret/rørene og overfør det til et rørstativ.
- 4. Når alle rørene fjernes, viser BGA et varsel: "Inkubasjonen er fullført. Vil du fortsette til datainnsamling?" Klikk **Ja** for å fortsette til skjermbildet **Innsamling** av data.

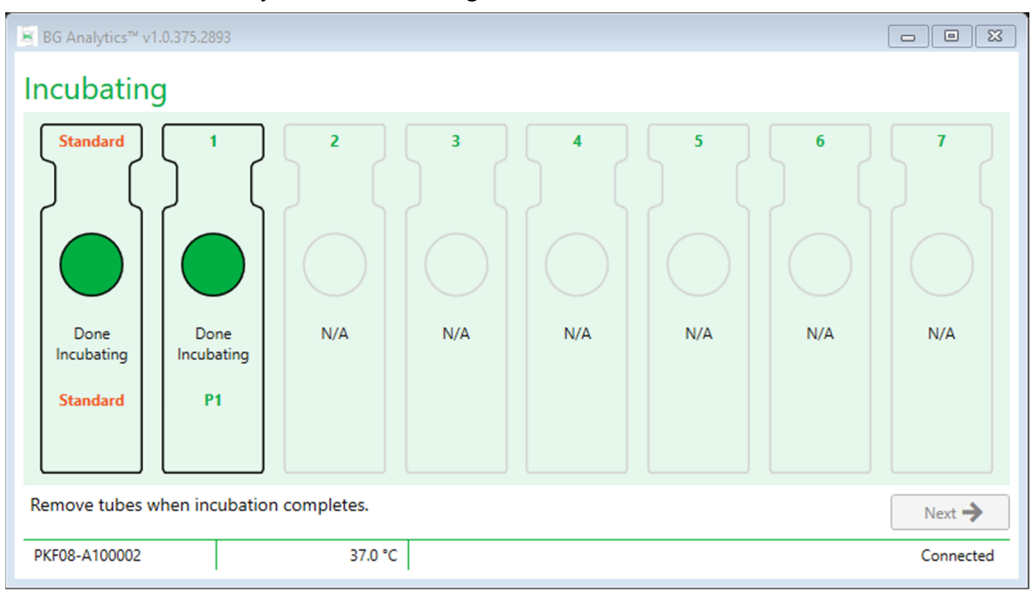

 *Figur 11. BG Analytics® inkubasjonsskjerm etter 10 minutters inkubasjonsperiode er nådd*

# 4.3 Kjører testen

Følg trinnene beskrevet nedenfor for å utføre analysen:

1. På skjermbildet **Innsamling** av data er statusen for hver brønn med prøve‐ID "Klar**"** (som vist i figur 12).

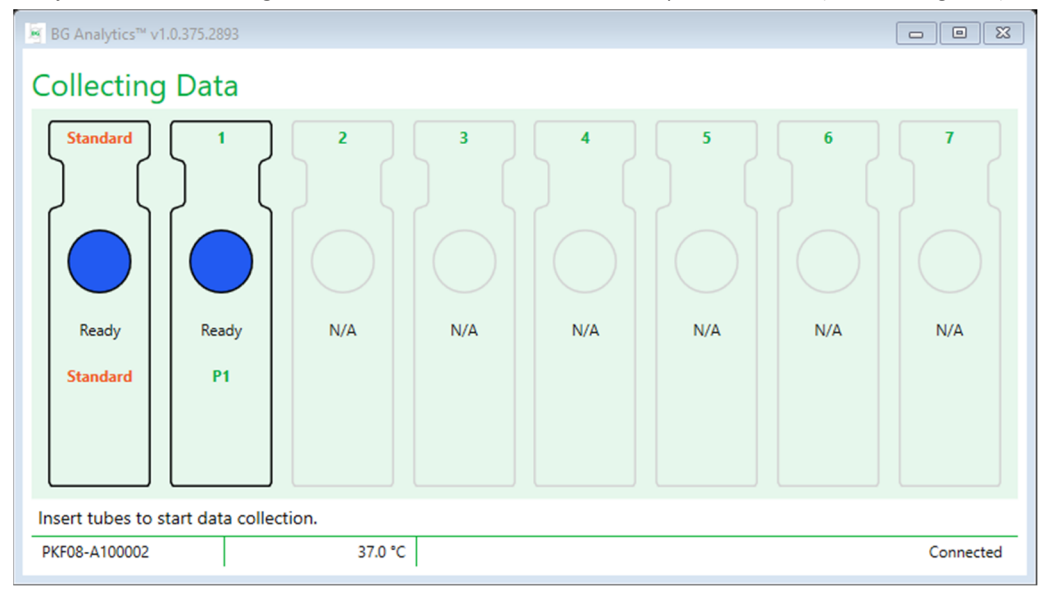

*Figur 12. BG Analytics® Innsamlingsdataskjerm, klar for datainnsamling*

- 2. Sett inn STAT RGT‐rør som inneholder STAT STD i brønnen merket som **standard** på PKF08 og i BG Analytics®
	- i. Unnlatelse av å inkludere en STAT STD med hver test vil ugyldiggjøre hele testen. Se tabell 6 i **Avsnitt 7 Tolking av resultater** for mer informasjon.
- 3. **Standard** brønnstatus endres fra "Klar" til "Samler inn", og timeren starter nedtellingen for en 40‐minutters analyse.
	- i. Hvis brønnstatusen ikke endres, mislyktes rørinnsettingen og ingen data vil bli samlet inn. Se **Avsnitt 8 Feilsøking** for mer informasjon.

4. Fortsett på samme måte med alle STAT RGT‐rør som inneholder pasientprøve (som vist i figur 13).

- i. Hvert prøve STAT RGT‐rør må settes inn i brønnen med en matchende prøve‐ID. Hvis et STAT RGT‐prøverør ved en feiltakelse settes inn i en brønn med feil prøve‐ID, kan røret fjernes og overføres til riktig brønn innen 10 sekunder.
- ii. Alle rør må settes inn innen 5 minutter etter at det første røret er satt inn. Når timeren for det første innsatte røret når 35:00, vil statusen til en brønn med prøve‐ID, men ingen rør, endres til "Aldri satt inn". Denne tilstanden er terminal: BGA vil ikke lenger registrere innsetting av ytterligere rør.

iii. Hvis et STAT RGT‐prøverør ved en feiltakelse settes inn i en brønn uten prøve‐ID (vist som N/A), endres brønnstatusen til "Ugyldig" og utløser ikke nedtellingen. Røret kan fjernes umiddelbart og overføres til riktig brønn.

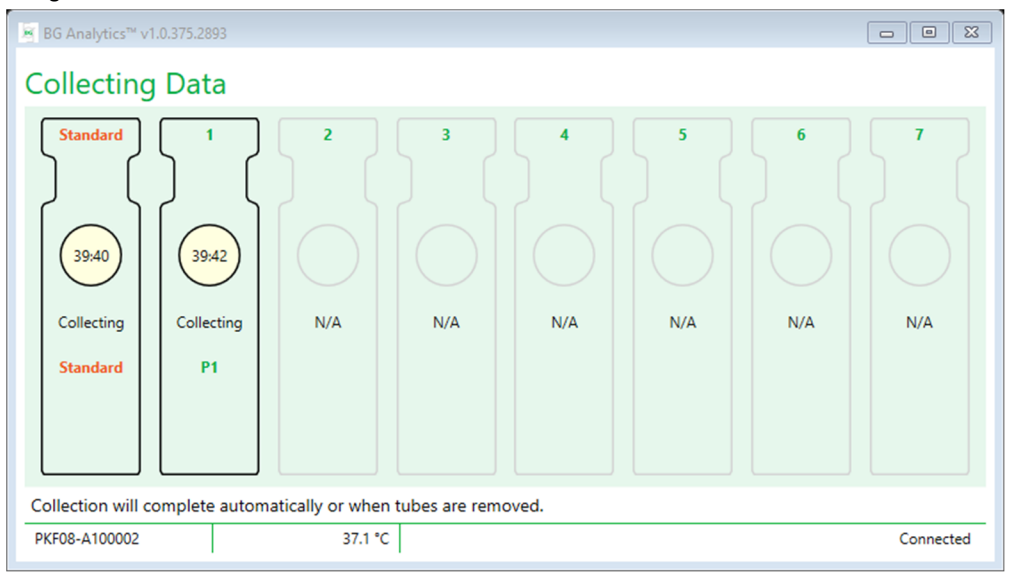

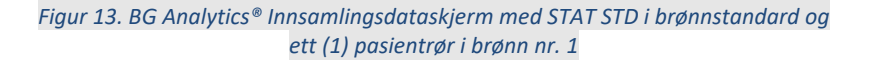

- 5. Sørg for at hvert STAT RGT‐prøverør er satt inn i sin respektive brønn; brønnprøve‐ID‐en må samsvare med pasientprøve‐ID.
- 6. La hver brønn samle datapunkter i 40 minutter (2400 sekunder) ved 37 °C ± 1 °C.
	- i. Under **innsamling av data** bør ikke brukeren forsøke å lukke BGA‐programvaren. Hvis brukeren prøver å lukke BGA, vil en melding vises: "Assay er fortsatt i prosess. Ønsker du å gå ut?".
- 7. Følg stegene beskrevet nedenfor for å utføre et 10‐minutters inkubasjonstrinn:
- 8. Etter fullføring av testen i alle brønner, fortsetter BGA automatisk til **Fullfør**‐skjermen og viser "Testen er fullført" (som vist i figur 14).

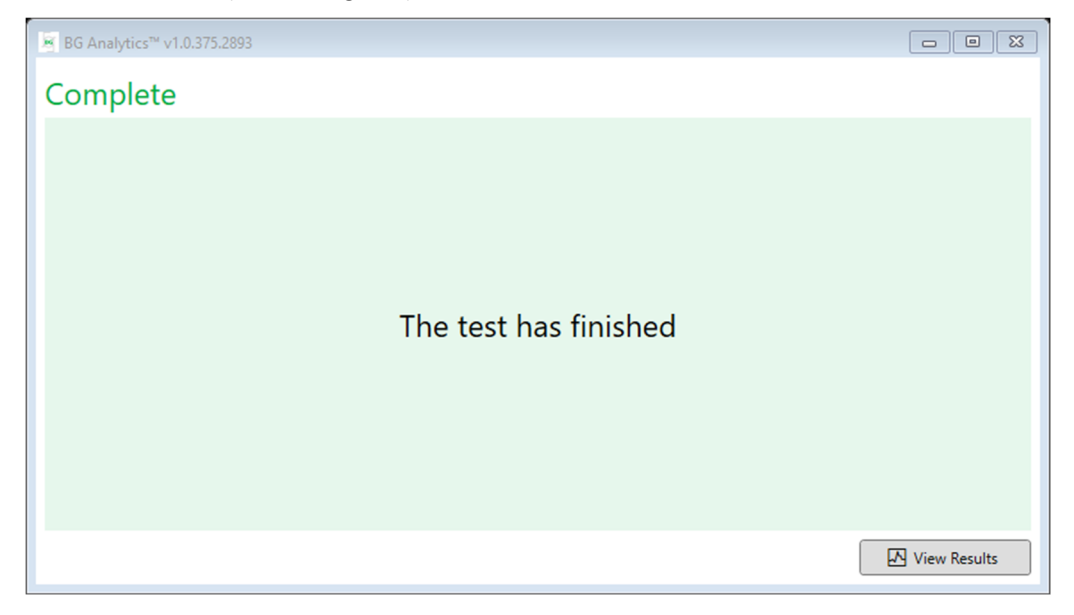

# *Figur 14. BG Analytics® Fullfør‐skjerm*

# **Merk: Å ikke tillate standardbrønnen å kjøre til fullføring vil gi ugyldig standardstatus for testen.**

# 5 Dataanalyse

Dette Avsnittet forklarer:

- Hvordan få tilgang til fullførte analyser
- Strukturen til **testresultat** rapporter og leveringen av dem
- Hvordan søke etter målinformasjon

# 5.1 Tilgang til testdata umiddelbart etter datafullføring

- 1. På **Fullfør**‐skjermen klikker du på **Vis resultater**.
- 2. BGA vil umiddelbart generere en rapport for den fullførte analysen som **BG Analytics® testresultatskjerm** (som vist i figur 15).

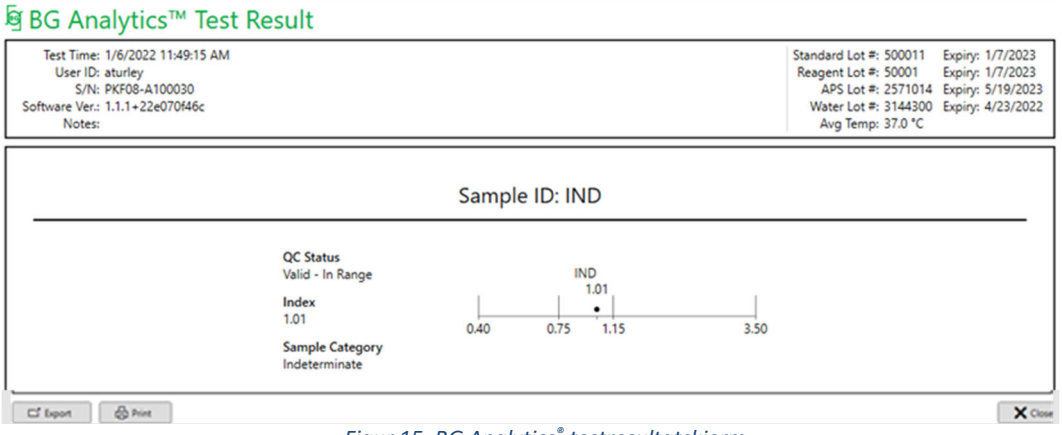

 *Figur 15. BG Analytics® testresultatskjerm*

- 3. For informasjon om strukturen til rapporten, fortsett til Avsnitt 5.3 Struktur for testresultatrapporten.
- 4. Klikk på **Skriv ut** for å skrive ut testresultatene som én (1) prøve‐ID per side.

# 5.2 Få tilgang til testdata for tidligere fullførte analyser (testhistorikk)

1. Fra **Hjem**‐skjermen klikker du på **Vis resultater**.

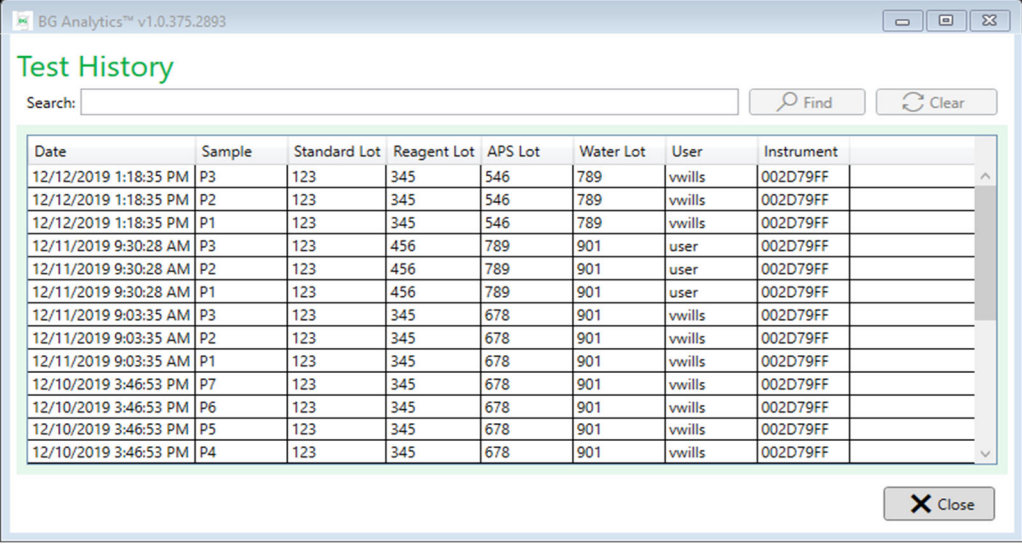

# *Figur 16. BG Analytics® testhistorikkskjerm*

- 2. På Testhistorikkskjermen gjenspeiler hver linje individuelle prøve‐ID‐er. Hvis syv (7) prøver ble testet i en enkelt test, vil programvaren vise syv (7) individuelle testrapporter med identiske dato- og tidsstempler.
- 3. Andre kolonne fra venstre viser prøve‐ID.
- 4. Dobbeltklikk på linjen som inneholder ønsket prøve‐ID.
- 5. For informasjon om strukturen til testrapporten, fortsett til Avsnitt 5.3 Struktur for testresultatrapporten.
- 6. Klikk på Skriv ut for å skrive ut testresultatene som én (1) prøve‐ID per side.

# 5.3 Strukturen til **testresultatrapporten**

BG Analytics® vil vise **testresultatrapport**. Et eksempel på en rapport er vist i figur 17

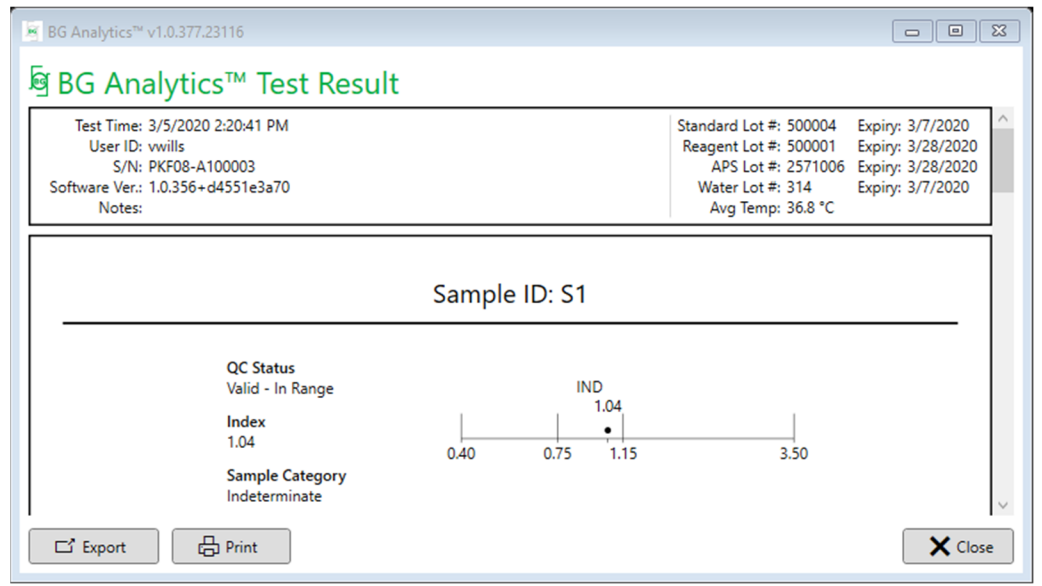

 *Figur 17. BG Analytics® testresultatrapport for prøve P1 med ubestemt resultat*

- Rapporten er bygget for ett (1) utvalg per side. På det meste vil rapporten bestå av syv (7) prøver (og dermed syv (7) sider). Hver side i rapporten inkluderer:
	- o Overskrift:
		- På venstre side: Testdato/-tid, bruker-ID, PKF08-serienummer, programvareversjon, merknader (hvis noen)
		- På høyre side:
			- Partinummer av standard (STAT STD), reagens (STAT RGT), APS, vann og deres respektive utløpsdatoer.
			- Gjennomsnittstemperatur registrert under testen.
	- o Hoveddelen:
		- Prøve-ID
		- Kvalitetskontroll (QC) status, indeks, prøvekategori
		- Indeksgrafikk (vises bare hvis QC-status for prøven er gyldig):
			- Indeksverdier (avrundet til to desimaler) plottet på en loggskalagrafikk:
			- o Indeksverdi som faller innenfor området 0,40 til 3,50 vil bli markert i grafikken. Ubestemt indeks vil bli merket mellom 0,75 og 1,15. Et eksempel på en prøve med gyldig QC‐status og ubestemt indeksverdi er vist i figur 17.
- o Indeksverdi som faller utenfor området 0,40 til 3,50 vil bli markert ved hver grense av grafikken med en indikator som peker i retning av verdien.
- Kinetisk spor av prøve (vises bare hvis QC‐status for prøven er ugyldig):
	- o Plottet som Delta OD (405‐495 nm) vs. Tid(er) med Y‐skjæringspunktet, helning og R‐verdier bestemt mellom 1900 og 2400 sekunder for å tillate ytterligere analyse av prøven (se **Avsnitt 8 Feilsøking** for mer informasjon). Et eksempel på en prøve med ugyldig QC‐status er vist i figur 18.
	- o QC‐statusen for prøver som er ugyldige er presentert i detalj i tabell 7 (Avsnitt 7.2 Tolkning av prøveresultater).

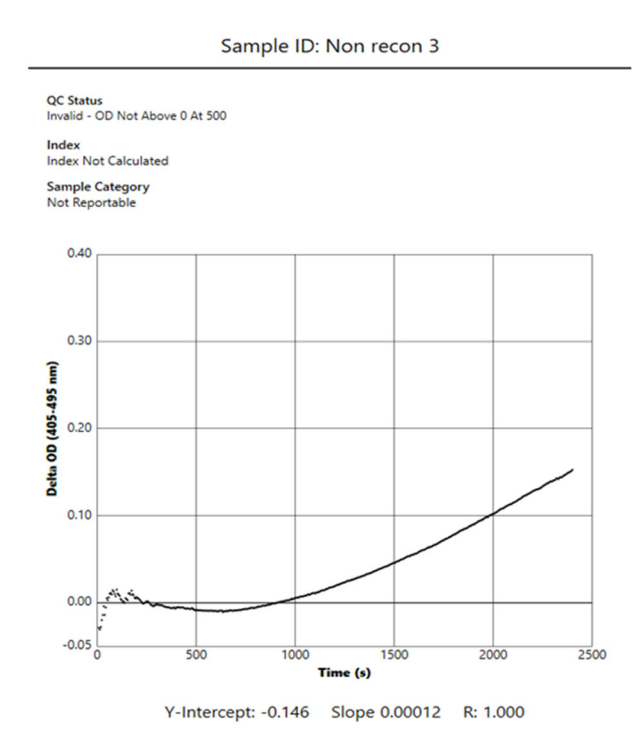

*Figur 18. BG Analytics® testresultatrapport for en prøve med ugyldig QC‐status – Kinetisk sporing*

# 5.4 Levering av testresultater

Testresultater kan enten skrives ut eller eksporteres. Se din lokale dokumentkontrollpolicy og gjeldende forskrifter.

#### 5.4.1 Utskrift av testresultater

1. Klikk **på** Skriv ut for å lage en papirkopi av resultatene.

- 2. Bekreft **utskrift** i kategorien Generelt.
- 3. Rapporten skal skrives ut på papir i A4‐ eller Letter‐format.
- 4. Bekreft at dataene som vises på skjermen ble korrekt skrevet ut på rapporten.
- 5. Klikk **Lukk** når du erferdig.

# 5.4.2 Eksport av testresultatene

- 1. Klikk **Eksporter** for å eksportere innholdet i rapporten som **BG Analytics®‐filer**.
- 2. Velg stedet der den eksporterte filen skal lagres.
- 3. Skriv inn **filnavnet**.
- 4. Klikk **Lagre**.
- 5. Bekreft at dataene som vises i **BG Analytics® Files**‐filen er korrekt eksportert.

# 6. Når du er ferdig, klikker du **Lukk**.

# 5.5 Søker etter målinformasjon

Ved å bruke **søkefunksjonen** kan brukeren søke i den lokale databasen ved å:

- Prøve-ID
- Standard (STAT STD) partinummer
- Reagens (STAT RGT) partinummer
- APS partinummer
- Vannpartinummer
- Bruker-ID
- Instrumentets serienummer

Slik søker du etter en bestemt verdi:

- 1. Starte BG Analytics®.
- 2. Klikk på **Vis resultater**.
- 3. Klikk i **Søkeboksen** og skriv inn verdien (f.eks. prøve‐ID).
- 4. Klikk **Finn** for å vise alle resultatene for den spesifikke prøve‐ID‐en.
- 5. Før du utfører et nytt søk, klikker du **Fjern**.

Søkeresultatene kan sorteres ved å klikke over overskriften til den respektive kolonnen.

# 6 Dataopprydding

Avhengig av dine behov, kan en periodisk dataopprydding utføres manuelt. Dette kan gjøres ved å gjenopprette BG Analytics®-programvaren til fabrikkinnstillingene:

- 1. Gå til **Start på datamaskinen.**
- 2. Høyreklikk på **BG Analytics®**.
- 3. Klikk på **Mer** og naviger til **Appinnstillinger**.
- 4. Klikk **Tilbakestill**.

# 7 Tolkning av resultater

Fungitell STAT®‐testresultatene kan brukes som en hjelp til den presumptive diagnosen av invasiv soppinfeksjon. For mer informasjon, se til bruksanvisningen for Fungitell STAT® (PN002603).

Den rapporterte gjennomsnittstemperaturen bør være 37°C ± 1°C for at kjøringen skal være gyldig.

Hver prøve‐ID vil ha tre hovedområder bestemt:

- 1. **QC‐status:** bestemmer gyldigheten av standard og **prøve**
- 2. **Indeks:** kan beregne frekvensen av prøve i forhold til frekvensen av standarden
- 3. **Prøvekategori:** tolker prøveresultat basert på QC‐status og indeksverdi

BG Analytics® bestemmer automatisk QC-statusen for standard og alle brønn-ID-er som representerer prøver. QCstatusen vises på testresultatrapporten ved hjelp av følgende logikk:

# 7.1 For standard

- Hvis standard ikke oppfyller minst ett av QC‐kriteriene, rapporterer BGA prøveresultatet som:
	- o **QC‐status**: Ugyldig Standard med tilleggsvarsel som vist i tabell 6
	- o **Indeks**: Indeks ikke beregnet en indeksverdi kan ikke beregnes
	- o **Eksempelkategori**: Ikke rapporterbar

Hele testen er ugyldig og alle prøver må kjøres på nytt.

Se **Avsnitt 8 Feilsøking** for mer informasjon om eventuelle ugyldige resultater.

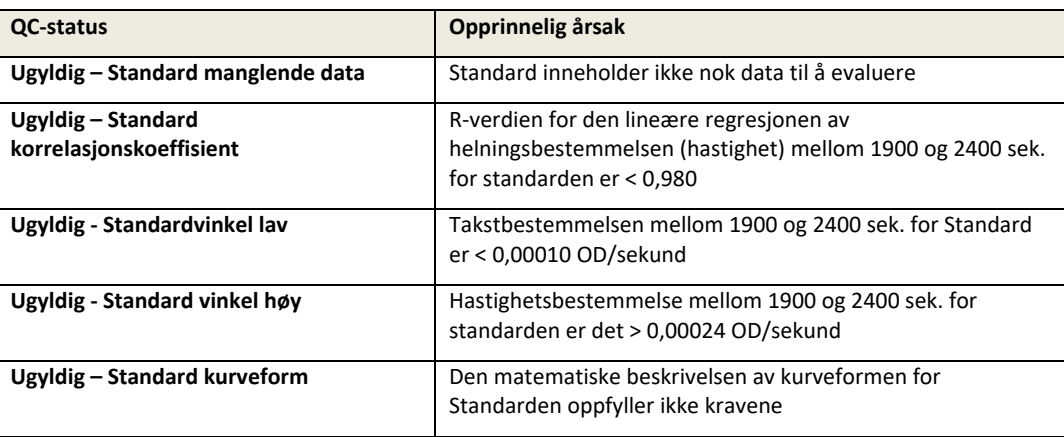

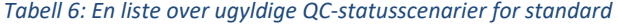

 Hvis Standard oppfyller alle QC‐kriteriene, er testen gyldig og prøve‐QC‐statusen vil bli evaluert av BGA som beskrevet i detalj i Avsnitt 7.2 Tolking av prøveresultater.

# 7.2 Eksempelresultattolkning

- Hvis prøven ikke oppfyller minst ett av QC‐kriteriene, rapporterer BGA prøveresultatet som:
	- o **QC‐status**: Ugyldig tilleggsvarsel som vist i tabell 7
	- o **Indeks**: Indeks ikke beregnet
	- o **Eksempelkategori**: Ikke rapporterbar

BGA viser også et kinetisk spor av prøven for å gi et ekstra verktøy for videre analyse. Se **Avsnitt 8 Feilsøking** for mer informasjon om eventuelle ugyldige resultater.

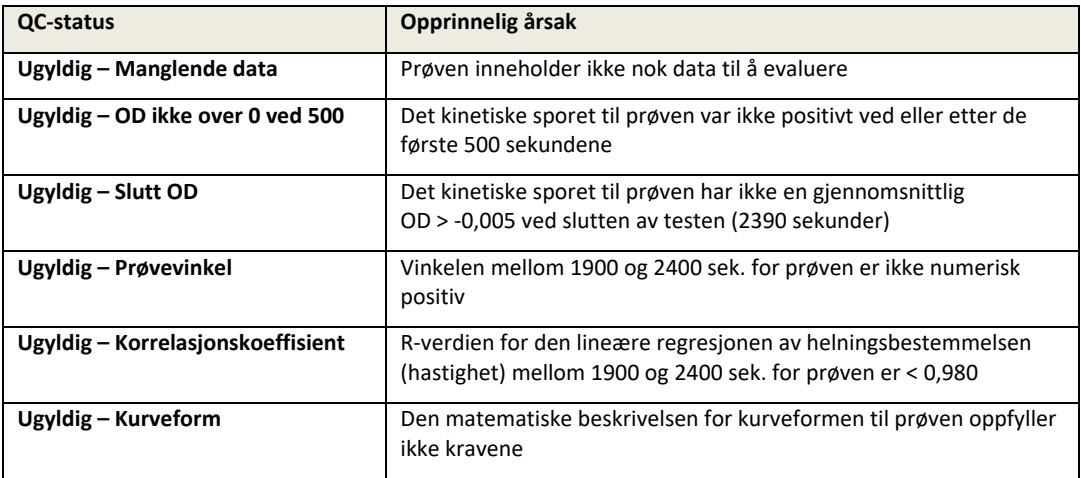

*Tabell 7: En liste over ugyldige QC‐statusscenarier for standard*

 Hvis prøvens QC‐status er fastslått å være gyldig, men prøveresultatet er identifisert som over eller under ønsket område, rapporterer BGA resultatet som vist i tabell 8 (ingen indeksgrafikk og ingen kinetisk sporing for prøve vist):

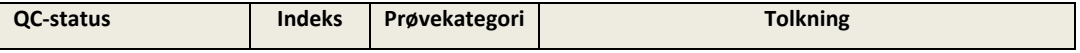

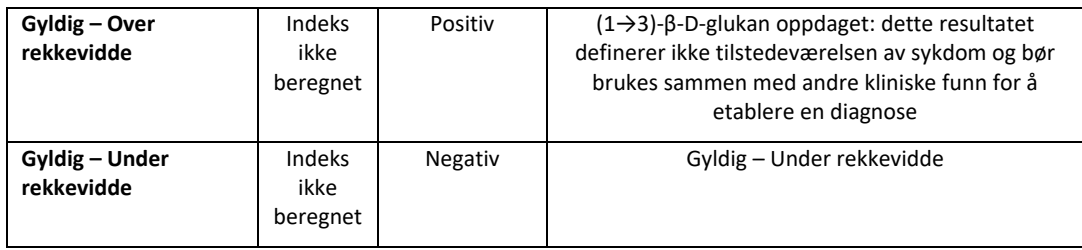

#### *Tabell 8: BG Analytics® Eksempeltolkning*

 Hvis prøve QC‐status bestemmes å være gyldig og en indeksverdi beregnes, rapporterer BGA resultatene som vist i tabell 9 (indeksgrafikk vist, ingen kinetisk sporing for prøve vist):

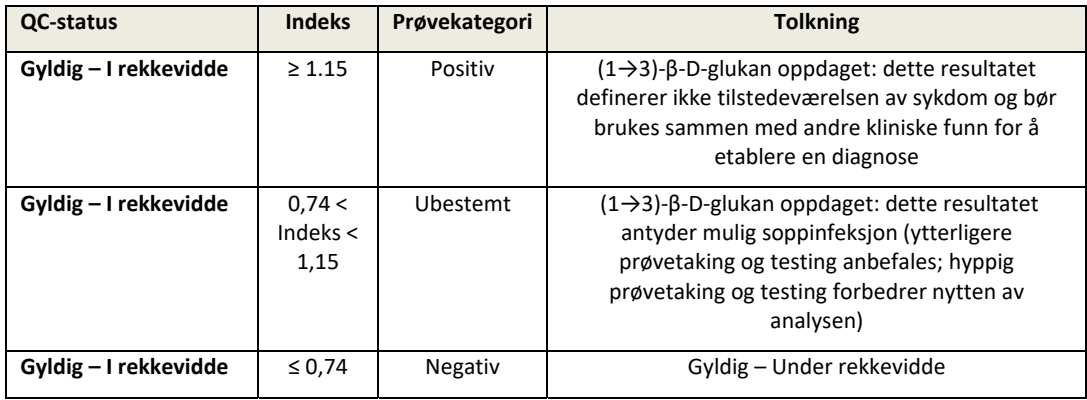

*Tabell 9: BG Analytics® Eksempeltolkning*

\*Merk: Ytterligere informasjon for prøver der (1->3)-β-D-glukan ikke ble påvist: Laboratoriet som utfører testen bør informere den bestillende legen om at ikke alle soppinfeksjoner resulterer i forhøyede nivåer av serum (1→3)- ß-Dglukan. Noen sopper, som slekten Cryptococcus<sup>1,2</sup> produserer svært lave nivåer av (1→3)-β-D-glukan. *Mucorales*, som Absidia, Mucor og Rhizopus<sup>1,3</sup> er ikke kjent for å produsere (1→3)-ß-D-glukan. Tilsvarende produserer Blastomyces dermatitidis, i sin gjærfase, lite (1→3)-ß-D-glukan, og blastomykosepasienter har vanligvis uoppdagelige nivåer av (1→3)-β-D-glukan i Fungitell STAT<sup>®4</sup>. For mer informasjon, se til bruksanvisningen for Fungitell STAT<sup>®</sup> (PN002603).

# 8 Feilsøking

Merk: For teknisk assistanse, kontakt Technical Services-avdelingen til Associates of Cape Cod, Inc. via telefon på 001-**800‐848‐3248 eller e‐post på** TechnicalServices@acciusa.com.

# 8.1 Lab Kinetics Incubating 8-well Tube Reader

# 8.1.1 Ingen strøm

Ingen strøm til LCD‐skjerm eller lysdioder ved siden av brønnene.

- Sjekk at strømledningen er koblet til strømuttaket.
- Slå på strømknappen.

Hvis problemet vedvarer, kontakt teknisk serviceavdeling.

# 8.1.2 Brønn LED‐lys grønn uten rør satt inn

 En rørdeteksjonsbryter kan være i PÅ‐posisjon: flytt et 12x65 mm flatbunnet borosilikatrør inn og ut av brønnen noen ganger for å frigjøre bryteren.

Hvis problemet vedvarer, kontakt teknisk serviceavdeling.

# 8.1.3 Brønn LED‐lys rød med rør satt inn

 En rørdeteksjonsbryter kan være i AV‐posisjon: flytt et 12x65 mm flatbunnet borosilikatrør inn og ut av brønnen noen ganger for å frigjøre bryteren.

Hvis problemet vedvarer, kontakt teknisk serviceavdeling.

# 8.1.4 Et rør kan ikke settes helt inn i en brønn

Brønnene til PKF08‐instrumentet er designet for å passe 12x65 mm flatbunnede borosilikatrør som Fungitell STAT® STD og RGT leveres i. Hvis røret passer inn i brønnen halvveis, men ikke vil gå helt ned, kan brønnen inneholde fremmedlegemer.

# A ADVARSEL: Hermetisk luft bør aldri brukes til å fjerne rusk fra en brønn på PKF08-instrumentet. Det kan **føre til at rusk sitter fast i lysbanen og dermed skade brønnelektronikken.**

- Slå av PKF08, trekk ut støpselet og snu opp ned for å la alt løst rusk falle ut.
- Inspiser den aktuelle brønnen for rusk eller knust glass.
- Brønnen kan støvsuges ved hjelp av en liten støvsuger, tilgjengelig i datamaskin‐ eller elektronikkbutikker.

Hvis problemet vedvarer, kontakt teknisk serviceavdeling.

#### 8.1.5 Unnlatelse av å sette rørene helt inn i hver brønn

Det er viktig å sette hvert rør helt inn i PKF08‐instrumentet både under inkubering og datainnsamling. Rørdeteksjonsmekanismen kan utløses med røret innsatt delvis (brønnens LED‐lys vil endres fra rødt (ingen rør) til grønt (med rør)). Imidlertid kan inkubasjon og datainnsamling bli svekket og dermed resultere i en ugyldig standard og/eller prøveresultat:

- Å ikke sette inn rørene helt under **Inkubering** kan føre til utilstrekkelige behandlingsforhold.
- Hvis rørene ikke settes helt inn under **Oppsamling** , kan det føre til utilstrekkelige reaksjonsforhold og/eller påvirke observasjonen av endringen i absorbansen.

# 8.1.6 Temperatur utenfor rekkevidde

PKF08 er utstyrt med en NIST‐sporbar temperaturmikrochip som registrerer temperaturen til varmeblokken i leseren. Denne temperaturen overføres til BGA‐programvaren og vises i bunnteksten av programvaren under aktiv tilkobling til PKF08. Gjennomsnittstemperaturen under datainnsamlingsperioden vises også i rapportens overskrift etter at testen er fullført.

Hvis den overførte temperaturen er utenfor 37 °C ± 1 °C etter en 20‐minutters ekvilibrering, kontakt teknisk serviceavdeling.

# 8.1.7 Kommunikasjon mellom PKF08 og BG Analytics® gikk tapt mens analysen pågår

BGA vil rapportere kommunikasjonsproblemer med PKF08 og vil forsøke å koble til på nytt mens testen pågår. BGA vil sette bakgrunnsfargen på bunnteksten til rød mens den er i **inkuberings** eller **datainnsamlingsmodus** og vil vise en tekstmelding "Frakoblet". BGA vil avslutte analysen som pågår hvis kommunikasjonen er tapt i mer enn 120 sekunder.

Sørg for at kommunikasjonskabelen er satt helt inn i kommunikasjonsporten på PKF08. Unngå fysisk kontakt med forbindelsen med PKF08 etter installasjon for å forhindre at kommunikasjonskabelen løsner i kommunikasjonsporten.

Sett inn kommunikasjonskabelen igjen. Det kan være innvirkning på de rapporterbare dataene avhengig av tidspunktet for når kommunikasjonen gikk tapt. Hvis problemet er løst innen 120 sekunder, vil BGA fortsette å samle inn data.

Hvis problemet vedvarer, kontakt teknisk serviceavdeling.

# 8.2 BG Analytics®-programvaren

#### 8.2.1 Programvaren åpnes ikke

Avhengig av feilmeldingen som vises, kan dette skyldes korrupsjon av den lokale databasen i løpet av programvarens livssyklus. Ta kontakt med avdelingen for tekniske tjenester for assistanse.

#### 8.2.2 Bunnteksten på flere skjermer vises: "Frakoblet"

Tap av kommunikasjon med PKF08 etter å ha vært tilkoblet og slått på tidligere, resulterer i bunnteksten på skjermene Verifiserer instrument, Testoppsett og Henter data som viser "Frakoblet". Tilbakestill instrumentet ved å slå det av og på. Sørg for at begge ender av kommunikasjonskabelen er skjøvet helt inn. Alternativt kan du prøve en annen USB‐port på vertsdatamaskinen eller prøve en annen USB‐kabel.

Hvis problemet vedvarer, kontakt teknisk serviceavdeling.

# 8.2.3 Startskjermen henger på: "Verifiserer PKF08 DV‐måling (405 nm)"

Sørg for at bare én forekomst av BG Analytics®‐programvaren er åpen. Lukk alle andre forekomster. Start BGA på nytt og prøv å kjøre selvtest på nytt.

Hvis problemet vedvarer, kontakt teknisk serviceavdeling.

# 8.2.4 Rør ikke oppdaget i programvaren under datainnsamling

Lysdioder blir grønne etter at rørene er satt inn, men programvaren gjenkjenner dem ikke.

Vent opptil 10 sekunder for å la programvaren oppdatere dataene på skjermen.

Hvis problemet vedvarer, kontakt teknisk serviceavdeling.

8.2.5 Hjem‐skjermen eller testoppsettskjermen henger seg opp på: "Vennligst fjern alle rør" Rørene ble liggende i PKF08: brønn‐LED‐en er grønn når rørene ble satt inn. Fjern alle rørene for å fortsette.

#### 8.2.6 Strømbrudd

I tilfelle strømbrudd mens en analyse pågår, vil analysen sannsynligvis gå tapt og må gjentas. For å forhindre tap av data på grunn av strømbrudd, bør både PKF08‐instrumentet og datamaskinen som brukes kobles til en UPS.

# 8.2.7 SQLite‐databasefeil

Hvis databasen mislykkes mens en analyse pågår, kan analysen gå tapt og må kanskje gjentas avhengig av når i testen feilen oppstod. En databasefeil kan være forårsaket av utilstrekkelig diskplass. Databasen bør med jevne mellomrom sikkerhetskopieres til en annen plassering som beskrevet i **Avsnitt 3 Konfigurere systemet.**

For mer informasjon, kontakt Teknisk serviceavdeling.

#### 8.2.8 Maskinvarefeil

Hvis datamaskinen svikter mens en analyse pågår, vil analysen gå tapt og må gjentas. Databasetap kan forhindres ved å sikkerhetskopiere den lokale databasen til et annet sted som beskrevet i Avsnitt 3.

Etter en datamaskinfeil kan det hende at BG Analytics®må installeres på nytt og verifiseres på en ny datamaskin.

For ytterligere hjelp, kontakt Teknisk serviceavdeling.

#### 8.3 Feil ved utarbeidelse av standard og prøver

# 8.3.1 Feil plassering av standard eller prøver i PKF08 i inkuberingsmodus

Det er ingen innvirkning på resultatene så lenge rørene er merket riktig for å forhindre forveksling når de settes inn i datainnsamlingsmodus.

#### 8.3.2 Feil volum av standard eller prøve(r) lagt til inkuberingstrinnet

Standard‐ eller prøverørene bør fjernes fra instrumentet (etter **Ferdig inkubering** eller **Under inkubering**). BGA vil vise **Tom** for brønnen der røret ble fjernet (mens andre brønner vil være upåvirket). Røret skal kasseres og preparatet(e) gjentas i et nytt rør. Det nye røret må deretter settes tilbake i samme brønn. BGA vil starte inkubasjonen på nytt.

#### 8.3.3 Feil plassering av STAT STD i PKF08 i innsamlingsmodus

Det er avgjørende at STAT RGT som inneholder STAT STD plasseres i den brønnmerkede **standarden** på PKF08. Resultatet av STAT STD brukes til å beregne indeksverdien basert på hvilke pasientprøver som er kategorisert ved fullføring av analysen. Unnlatelse av å plassere STAT RGT som inneholder STAT STD i **brønnstandard** på PKF08 kan ikke identifiseres av BGA‐programvaren, og det vil resultere i en feil prøvetolkning.

# **ADVARSEL: Hvis det er tvil om håndtering eller plasseringen av STAT RGT som inneholder STAT STD, må hele testen ugyldiggjøres og utføres på nytt**.

#### 8.3.4 Feil plassering av prøverør i PKF08 i innsamlingsmodus

STAT RGT‐ampuller som inneholder pasientprøver må settes inn i de riktige brønnene til PKF08 som definert i BGA på skjermbildet for **testoppsett** (brønn 1 til 7). Alle prøverørene må settes inn i sine respektive brønner innen 5 minutter etter at det første røret er satt inn. For å unngå forvirring bør det første røret som settes inn rutinemessig være STAT RGT som inneholder STAT STD. Når tidtakeren for det første innsatte røret når 35:00, vil statusen til alle brønner uten rør endres til "Aldri satt inn". Dette er en terminal og BGA vil ikke lenger registrere innsetting av ekstra rør.

Hvis et rør ved en feiltakelse settes inn i en brønn uten beskrivelse, vil brønnstatusen endres til "Ugyldig" og nedtellingen vil ikke utløses. Røret kan fjernes og overføres til en annen brønn med riktig beskrivelse.

Hvis et rør ved en feiltakelse settes inn i en brønn med en feil beskrivelse, tillater BGA en 10‐sekunders frist for å trekke røret ut og overføre det til riktig brønn.

# 8.3.5 Rør fjernet under datainnsamling

Hvis et rør fjernes fra en brønn med en beskrivelse, vil BGA vise statusen til brønnen som **Fjernet**. Etter fullføring av testen vil BGA forsøke å utføre beregninger avhengig av brønnbeskrivelsen:

- For standarden: QC‐statusen vil alltid rapporteres som standard ugyldig. Dette vil ugyldiggjøre testen. Standarden og alle prøvene må kjøres på nytt.
- For prøven: det kan være et rapportert resultat avhengig av nøyaktig når røret ble fjernet og hvilke kvalitetskontrollkriterier som ble observert. Hvis prøven rapporteres som ugyldig, må prøven kjøres på nytt.

# 8.4 QC‐status ugyldig

# 8.4.1 Ugyldig – Standard manglende data

Standard mangler data. Testen er ugyldig: en ny standard og prøve(r) må kjøres på nytt.

# 8.4.2 Ugyldig – Standard korrelasjonskoeffisient

Korrelasjonskoeffisienten (R) til Standard beregnet fra kinetiske data mellom 1900 og 2400 sekunder må være ≥ 0,980. Hvis R av standard er < 0,980, er testen ugyldig og standard og prøve(r) må kjøres på nytt.

#### 8.4.3 Ugyldig ‐ Standard vinkel høy

Vinkelen til Standard beregnet fra kinetiske data mellom 1900 og 2400 sekunder må være innenfor området 0,00010 – 0,00024 OD/sekund. Hvis vinkelen er > 0,00024 OD/sekund, er testen ugyldig og standard og prøve(r) må kjøres på nytt.

# 8.4.4 Ugyldig ‐ Standardvinkel lav

Vinkelen til Standard beregnet fra kinetiske data mellom 1900 og 2400 sekunder må være innenfor området 0,00010 – 0,00024 OD/sekund. Hvis helningen er < 0,00010 OD/sekund, er testen ugyldig og standard og prøve(r) må kjøres på nytt.

#### 8.4.5 Ugyldig – Standard kurveform

Den kinetiske kurven til Standard må ha en oppadgående kurveform i samsvar med eksemplene i figur 19. Hvis kurveformen er inkonsistent med eksemplene gitt, er testen ugyldig: en ny standard og prøve(r) må kjøres på nytt.

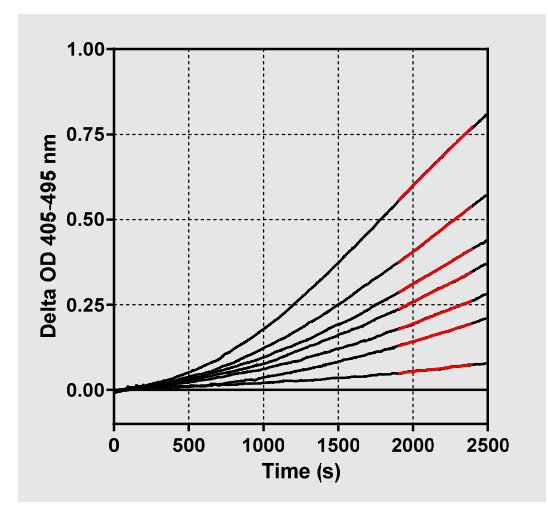

*Figur 19. Fungitell STAT® eksempler på passende kinetiske kurveformer*

## 8.4.6 Ugyldig – Manglende data

Prøven mangler data. Dette vil mest sannsynlig være forårsaket av at en sluttbruker fjerner prøverøret under datainnsamlingen.

Alternativt kan det være forårsaket av tap av kommunikasjon mellom datamaskinen og PKF08 under innsamlingsperioden. I dette tilfellet påvirkes standarden også, og derfor vil testen være ugyldig: en ny standard og prøve(r) må kjøres på nytt når kommunikasjonen med leseren er gjenopprettet.

# 8.4.7 Ugyldig – OD ikke over 0 ved 500

Det kinetiske sporet til prøven må være positivt ved og etter de første 500 sekundene av innsamlingsperioden. Hvis sporingen ikke er positivt, er prøven ugyldig og må kjøres på nytt. Ny prøvetaking kan være nødvendig. Sannsynlig årsak: Prøvetilstand (f.eks. tilstedeværelse av forstyrrende stoffer, inkompatibel prøvesammensetning, feil volum). Mens den respektive prøven er ugyldig, kan andre prøver som er inkludert i analysekjøringen bli evaluert.

# 8.4.8 Ugyldig – Slutt OD

Den kinetiske kurven til prøven må ha en OD > ‐ 0,005 ved slutten av innsamlingsperioden. Hvis OD er ≤ ‐0,005, er prøven ugyldig og må kjøres på nytt. Sannsynlig årsak: ingen pasientprøve ble lagt til STAT RGT‐rør eller prøvetilstand (tilstedeværelse av forstyrrende stoffer, tilstedeværelse av optiske gjenstander). Mens den respektive prøven er ugyldig, kan andre prøver som er inkludert i analysekjøringen bli evaluert.

#### 8.4.9 Ugyldig – Prøvevinkel

Vinkelen til prøven beregnet fra kinetiske data mellom 1900 og 2400 sekunder må være en positiv verdi. Hvis vinkelen ikke er positivt, er prøven ugyldig og må kjøres på nytt. Ny prøvetaking kan være nødvendig. Sannsynlig årsak: Prøvetilstand (tilstedeværelse av forstyrrende stoffer, tilstedeværelse av optiske gjenstander). Mens den respektive prøven er ugyldig, kan andre prøver som er inkludert i analysekjøringen bli evaluert.

#### 8.4.10 Ugyldig – Korrelasjonskoeffisient

Korrelasjonskoeffisienten (R) til **Prøven** beregnet fra kinetiske data mellom 1900 og 2400 sekunder må være ≥ 0,980. Hvis R‐verdien for **Prøven** er < 0,980, er Prøven ugyldig og må kjøres på nytt. Ny prøvetaking kan være nødvendig. Sannsynlig årsak: Prøvetilstand (tilstedeværelse av forstyrrende stoffer, tilstedeværelse av optiske gjenstander). Mens den respektive prøven er ugyldig, kan andre prøversom er inkludert i analysekjøringen bli evaluert.

#### 8.4.11 Ugyldig – Kurveform

Den kinetiske kurven til prøven må ha en oppadgående kurveform i samsvar med eksemplene i figur 19. Hvis den kinetiske kurveformen er inkompatibel med eksemplene gitt, er prøven ugyldig og må kjøres på nytt. Ny prøvetaking kan være nødvendig. Sannsynlig årsak: Prøvetilstand (tilstedeværelse av forstyrrende stoffer, tilstedeværelse av optiske gjenstander, høy bakgrunnsstøy). Mens den respektive prøven er ugyldig, kan andre prøver som er inkludert i analysekjøringen bli evaluert.

**Merk:** Alvorlige hendelser som har oppstått i forbindelse med utstyret skal rapporteres til produsenten og den kompetente myndigheten i landet der brukeren og/eller pasienten tilhører.

# 9 Symboler brukt

 $\epsilon$  Indicates compliance with the requirements of all the applicable EU directives Caution - see accompanying documents **IVD** In Vitro Diagnostic Device **REF** Product Model Name Manufacturer **EC REP** EU Representative

# 10 Revisjonshistorikk

Rev 2: Lagt til nedlastingsprosedyre, Materialer levert, Materialer som kreves, men ikke levert, Autorisert representant, Revisjonshistorikk, Symbol brukt og Referanseseksjoner. Den nedre grensen for QC‐kriteriet: Invalid‐End OD QC ble endret fra ≤0,03 OD til ≤‐0,005. OD, i Index Prøvefeltet ble "NaN" endret til "Indeks ikke beregnet". Mindre avklaringer og formatering. Rev 3: Fjernet autorisert representant, EC REP‐navn og adresse.

# 11 Referanser

<sup>1</sup> Miyazaki, T., Kohno, S., Mitutake, K., Maesaki, S., Tanaka, K‐I., Ishikawa, N., and Hara, K. 1995. Plasma (1→3)‐ß‐D‐Glukan og soppantigenemi hos pasienter med candidemia, aspergillose og kryptokokkose. J. Clinical Microbiol. 33: 3115‐3118. <sup>2</sup> Binder, U., Maurer, E., and Lass-Florl, C. 2014. Mukormykose - fra patogenene til sykdommen. Lin. Microbiol. Infect. 20 (Suppl.6): 60‐66.

<sup>3</sup> Odabasi, Z., Paetznick, V., Rodriguez, J., Chen, E., McGinnis, M., and Ostrosky‐Zeichner, L. 2006. Forskjeller i beta‐glukannivåer av kultursupernatanter fra en rekke sopper. Medical Mycology 44: 267‐272.

4Girouard, G., Lachance, C., and Pelletier, R. 2007. Observasjoner av (1→3)‐ß‐D‐Glukan‐deteksjon som et diagnostisk verktøy ved endemisk mykose forårsaket av Histoplasma eller Blastomyces. J. Med. Mycology 56: 1001‐1002.

# Vedlegg A: Ordliste

Nedenfor er en liste over begrepene og akronymene som brukes i dette dokumentet og betydningen av dem.

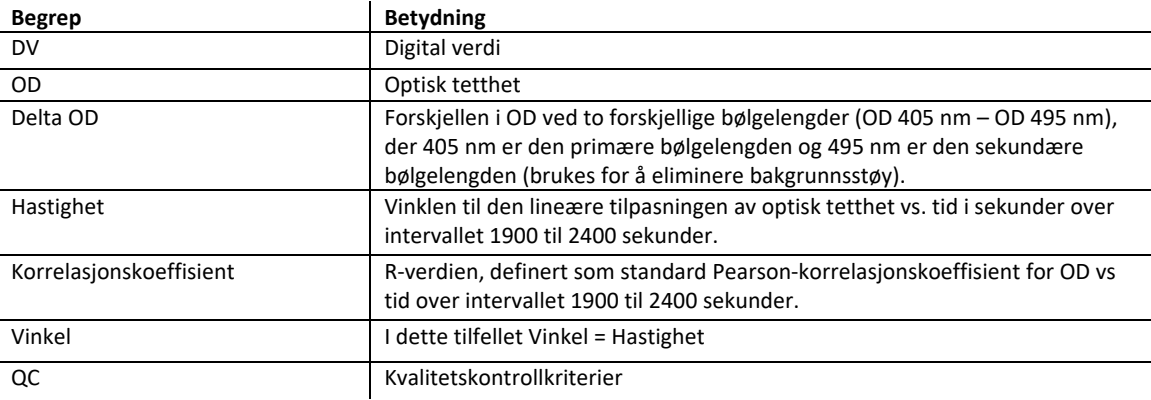

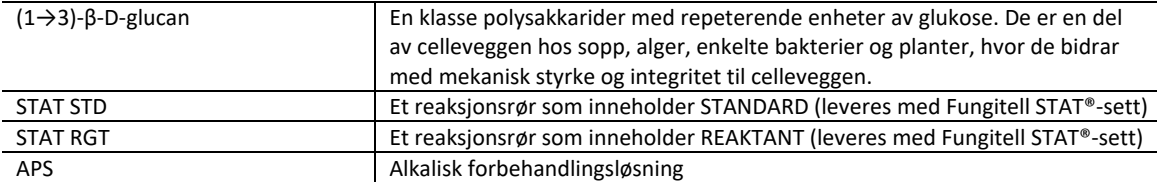

# Vedlegg B: Indeksverdiberegning

Området som er uthevet i grått er området for helningsbestemmelsen (1900 til 2400 sekunder(s)), den røde linjen er et eksempel på pasientprøven og den blå linjen er Fungitell STAT® Standard. Vinkelen til prøven (dvs. 0,00022 OD/s) delt på vinkelen til 80 pg/mL Fungitell STAT® Standard (dvs. 0,00016 OD/s) fører til en indeks på 1,4 for prøven. Vinkel og hastighet er synonyme i dette tilfellet

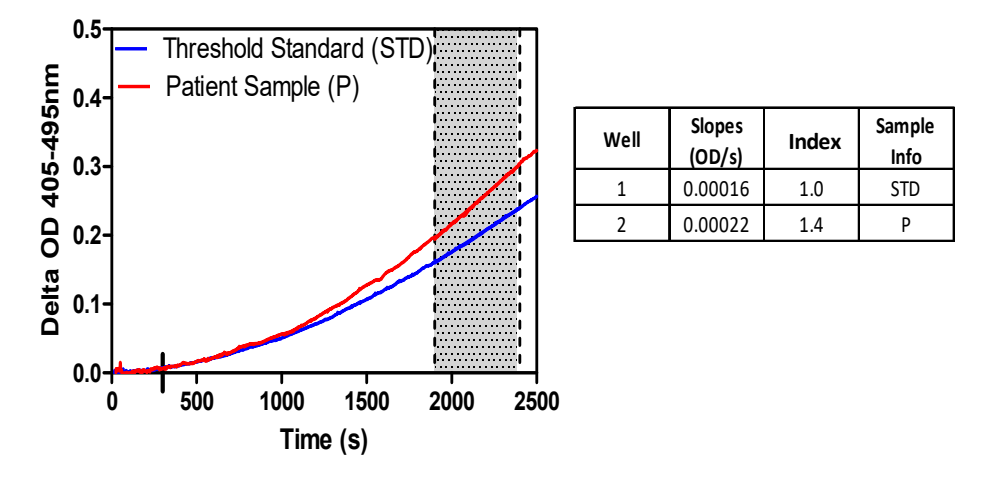

*Figur 20. Eksempel på Fungittell STAT® kinetiske kurver og dataanalyse*

# **Kontaktinformasjon**

# **Bedriftens hovedkvarter**

Associates of Cape Cod, Inc. 124 Bernard E. Saint Jean Drive East Falmouth, MA 02536‐4445 USA Tlf: (888) 395‐2221 or (508) 540‐3444 Faks: (508) 540‐8680 E‐post: custservice@acciusa.com www.acciusa.com

# **Storbritannia**

Associates of Cape Cod Int'l., Inc. Deacon Park, Moorgate Road Knowsley, Liverpool L33 7RX Storbritannia Tlf: (44) 151–547–7444 Faks: (44) 151–547–7400 E‐post: info@acciuk.co.uk www.acciuk.co.uk

# **Europa**

Associates of Cape Cod Europe GmbH Opelstrasse 14 D‐64546 Mörfelden‐Walldorf Tyskland Tlf: (49) 61 05–96 10 0 Faks: (49) 61 05–96 10 15 E‐post: service@acciusa.de www.acciusa.de